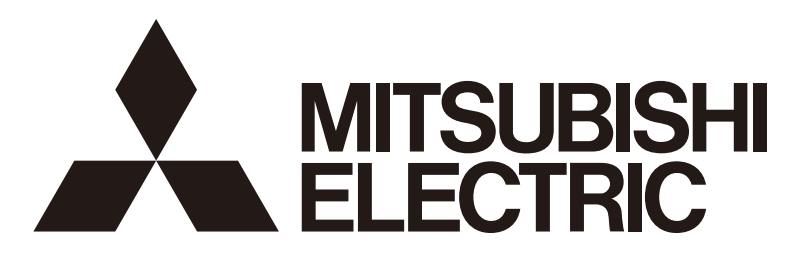

形名

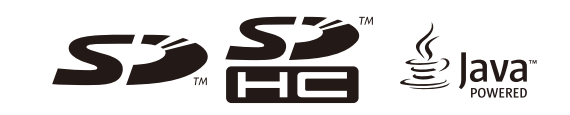

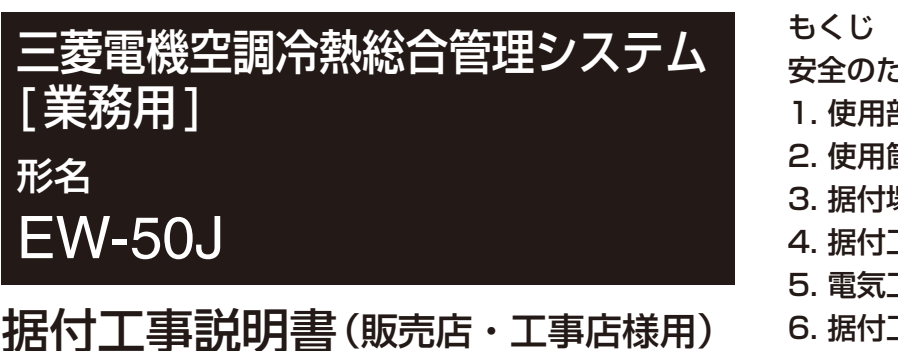

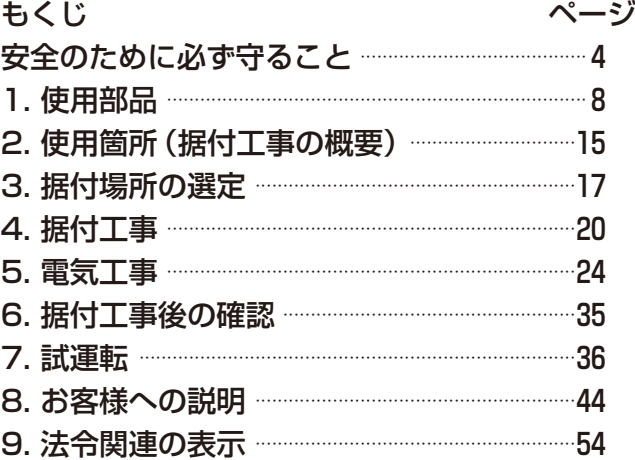

- この製品の性能・機能を十分に発揮させ、また安全を確保するために、正しい据付工事が必要です。据付工事 の前に、この説明書を必ずお読みください。
- ご使用の前に、この据付工事説明書をよくお読みになり、正しく安全にお使いください。
- 「据付工事説明書」は大切に保管してください。
- 添付別紙の「三菱電機 修理窓口・ご相談窓口のご案内」は大切に保管してください。
- お使いになる方が代わる場合には、本書をお渡しください。
- お客様ご自身では、据付けないでください。(安全や機能の確保ができません。)
- この製品は、日本国内用に設計されていますので、国外では使用できません。また、アフターサービスもでき ません。

This appliance is designed for use in Japan only and the contents in this document cannot be applied in any other country. No servicing is available outside of Japan.

# もくじ

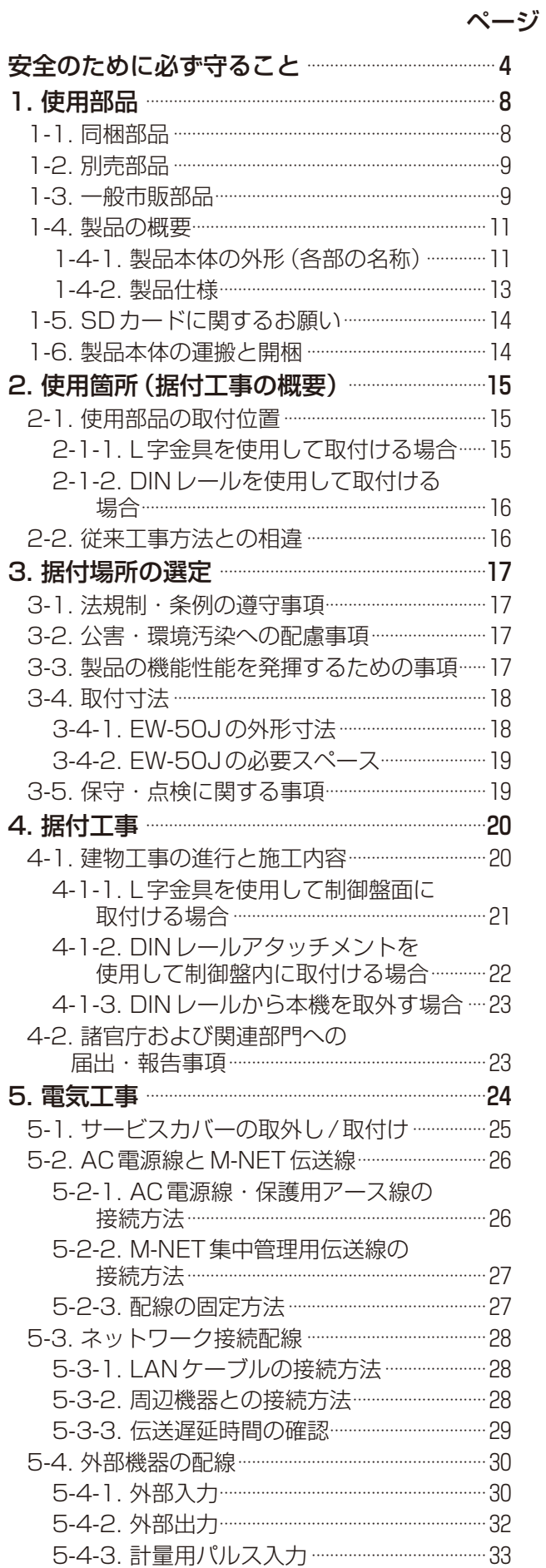

ページ

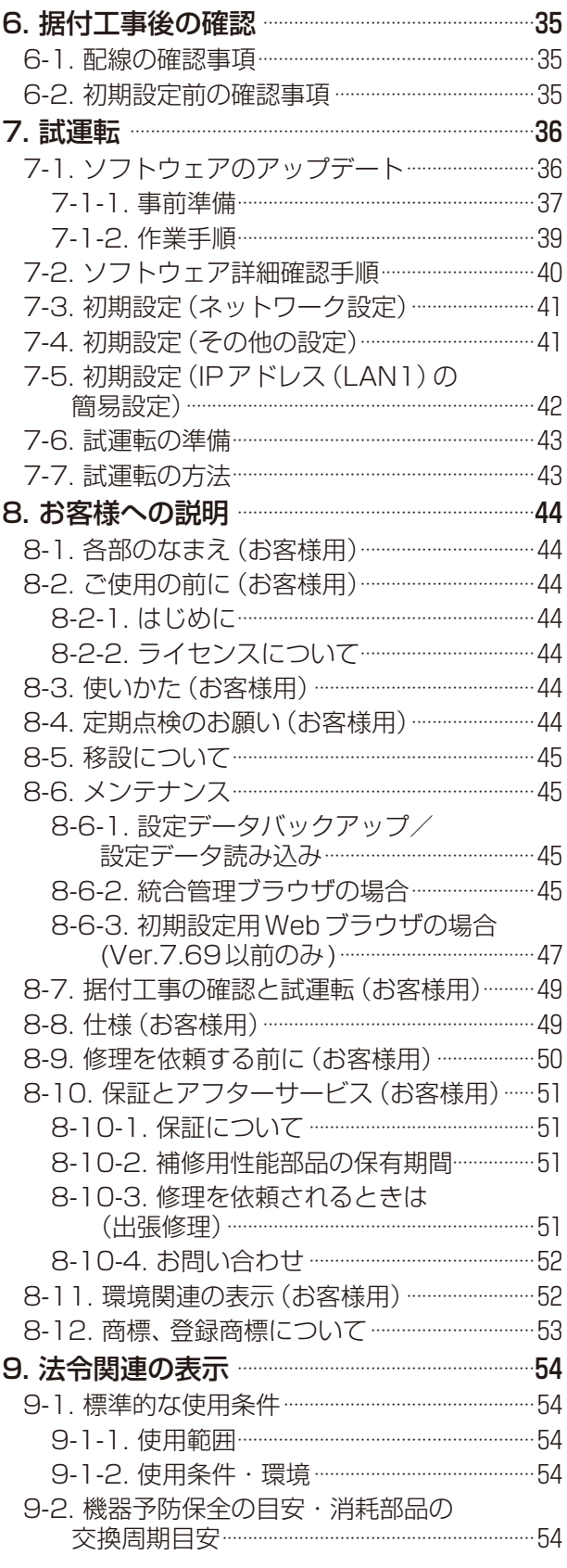

# 安全のために必ず守ること

- この「安全のために必ず守ること」をよくお読みのうえ、据付けてください。
- ここに記載した注意事項は、安全に関する重要な内容です。必ずお守りください。

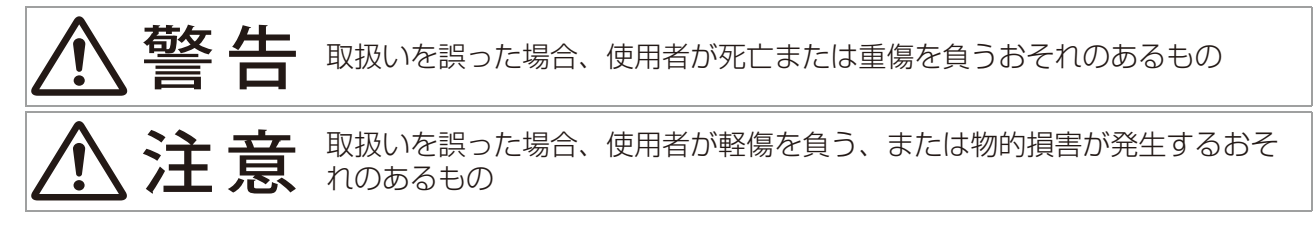

図記号の意味は次のとおりです。

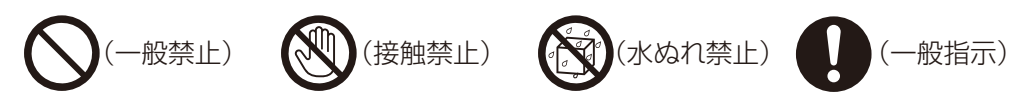

- お読みになったあとは、お使いになる方に必ず本書をお渡しください。
- お使いになる方は、本書をいつでも見られるところに大切に保管してください。移設・修理の場合、工事 をされる方にお渡しください。また、お使いになる方が代わる場合、新しくお使いになる方にお渡しくだ さい。

# 警告

第一種電気工事士が電気工事を行うこと。(第二種電気工事士は電気工事士法で認めら れた範囲のみ対応可)

# 一般事項

# 警告

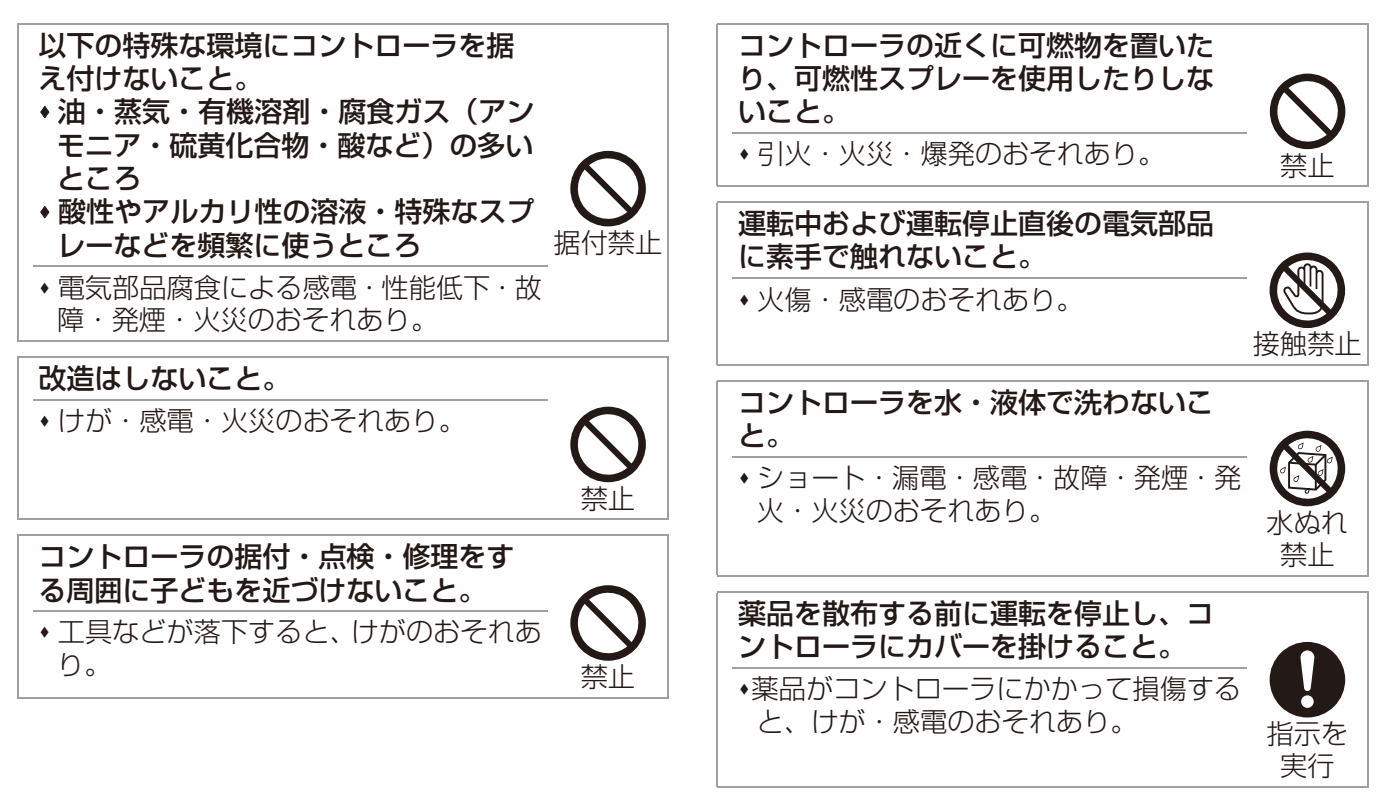

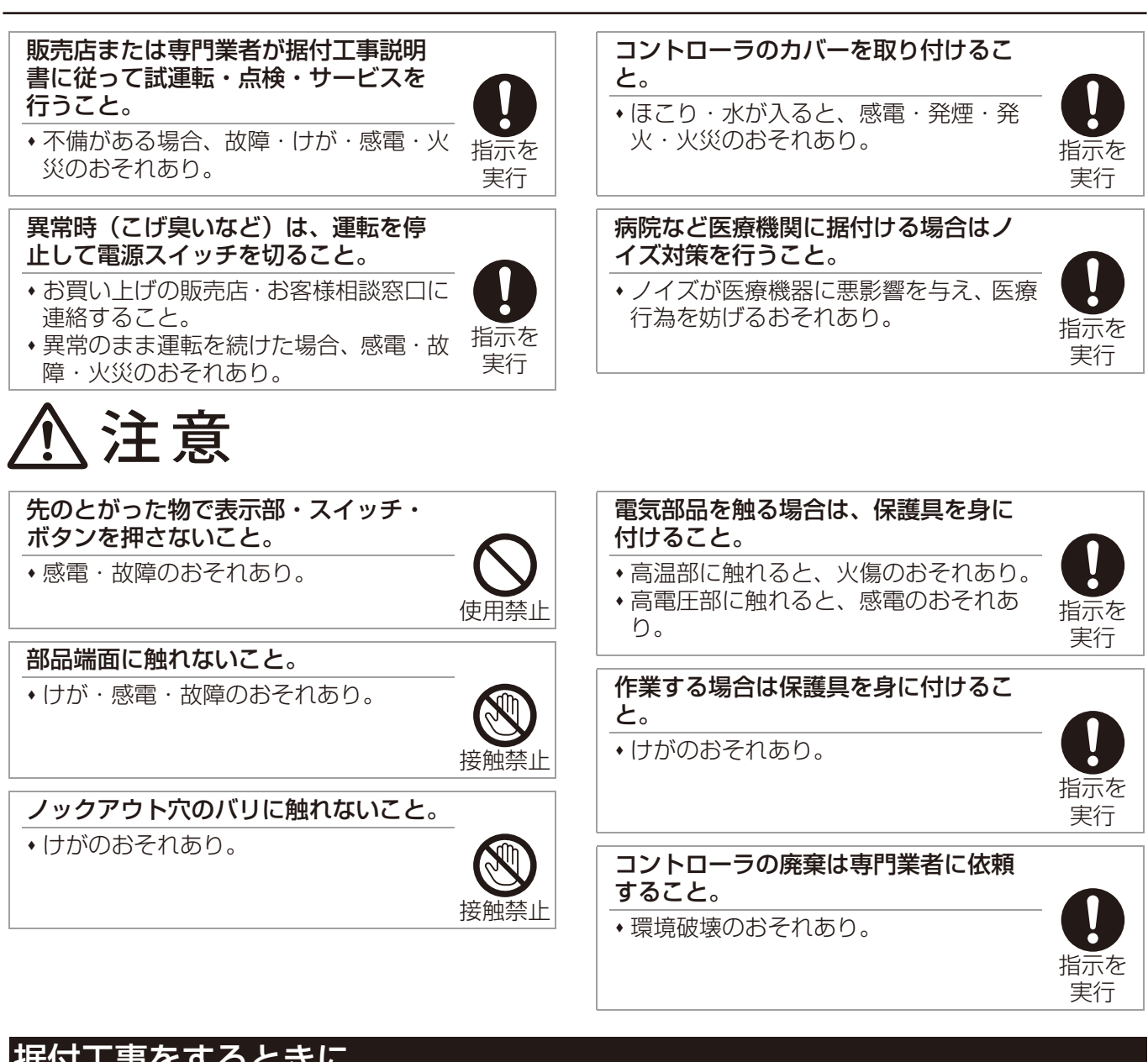

# 据付工事をするときに

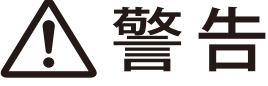

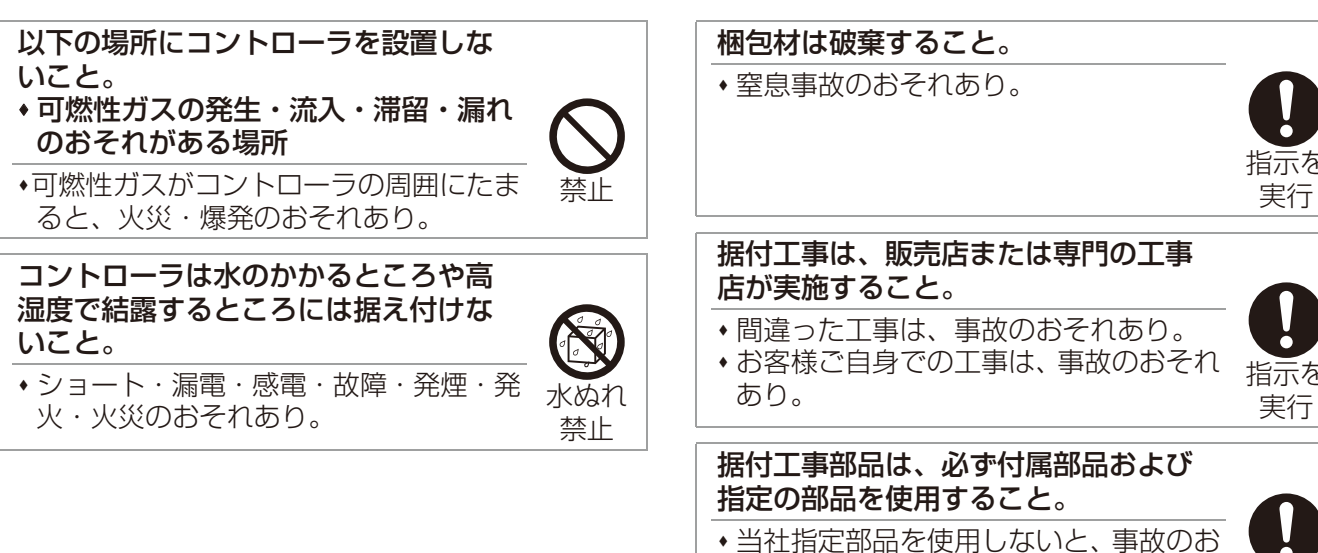

指示を 実行

指示を 実行

指示を

それあり。

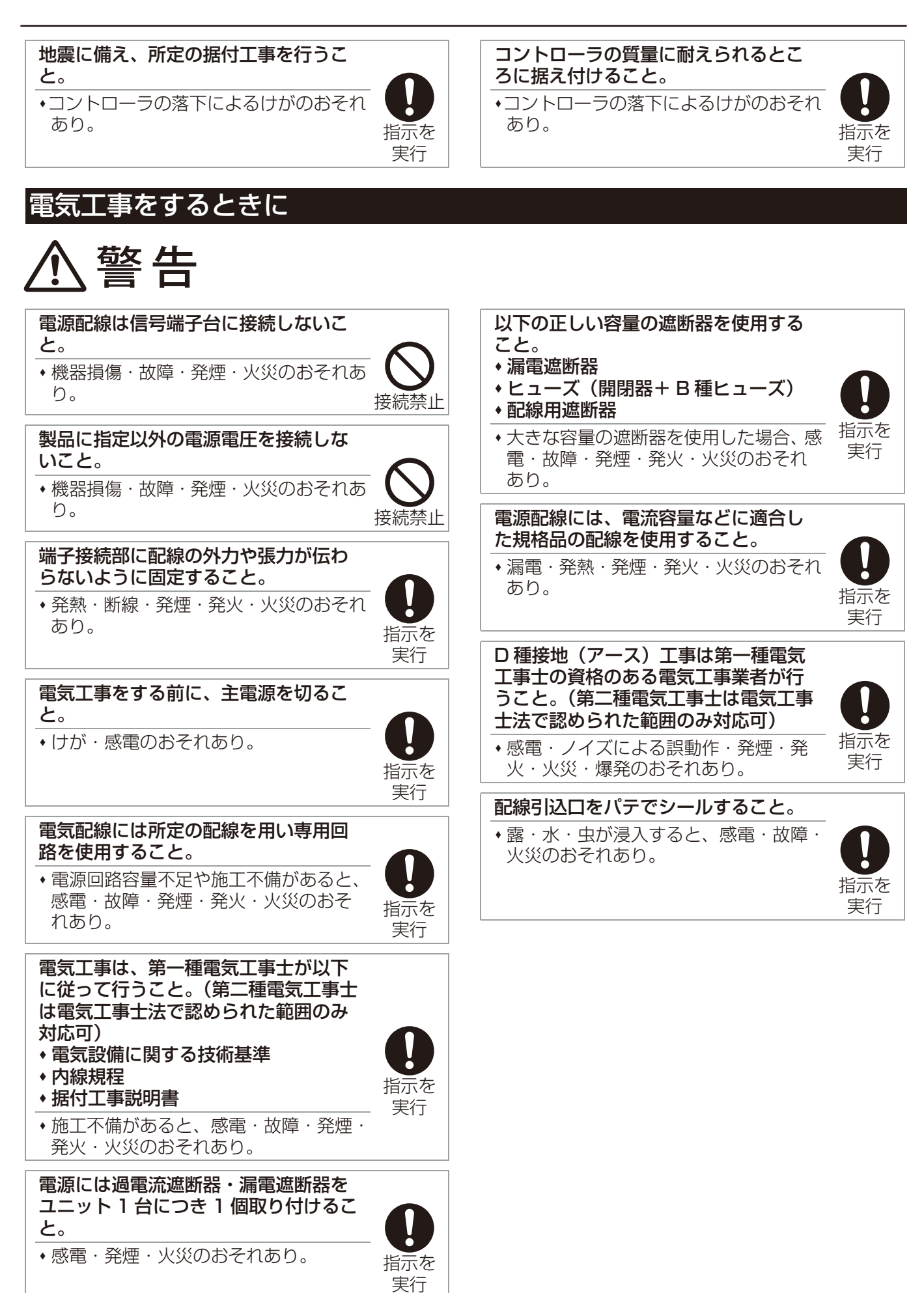

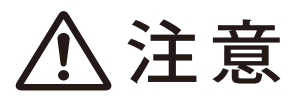

端子台に配線の切くずが入らないよう にすること。 ショート・感電・故障のおそれあり。

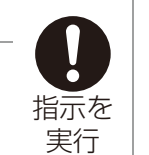

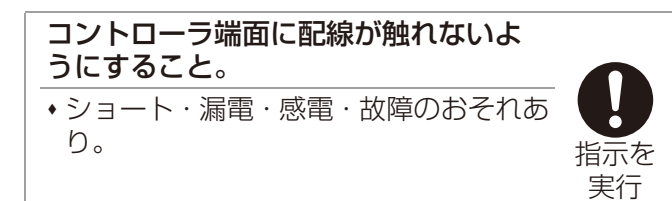

移設・修理をするときに

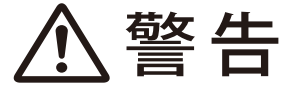

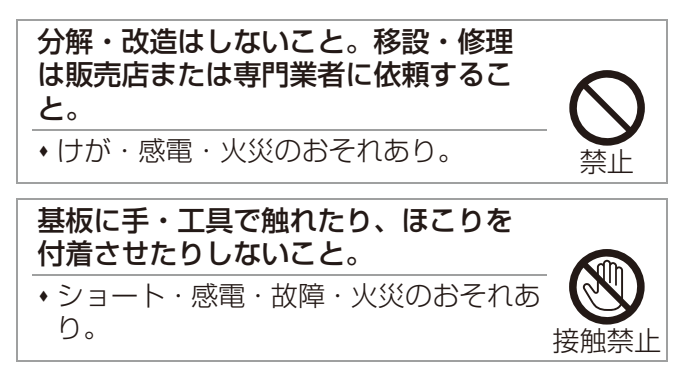

# 1. 使用部品

# 1-1. 同梱部品

本コントローラには下記部品が同梱されています。据付前に確認してください。

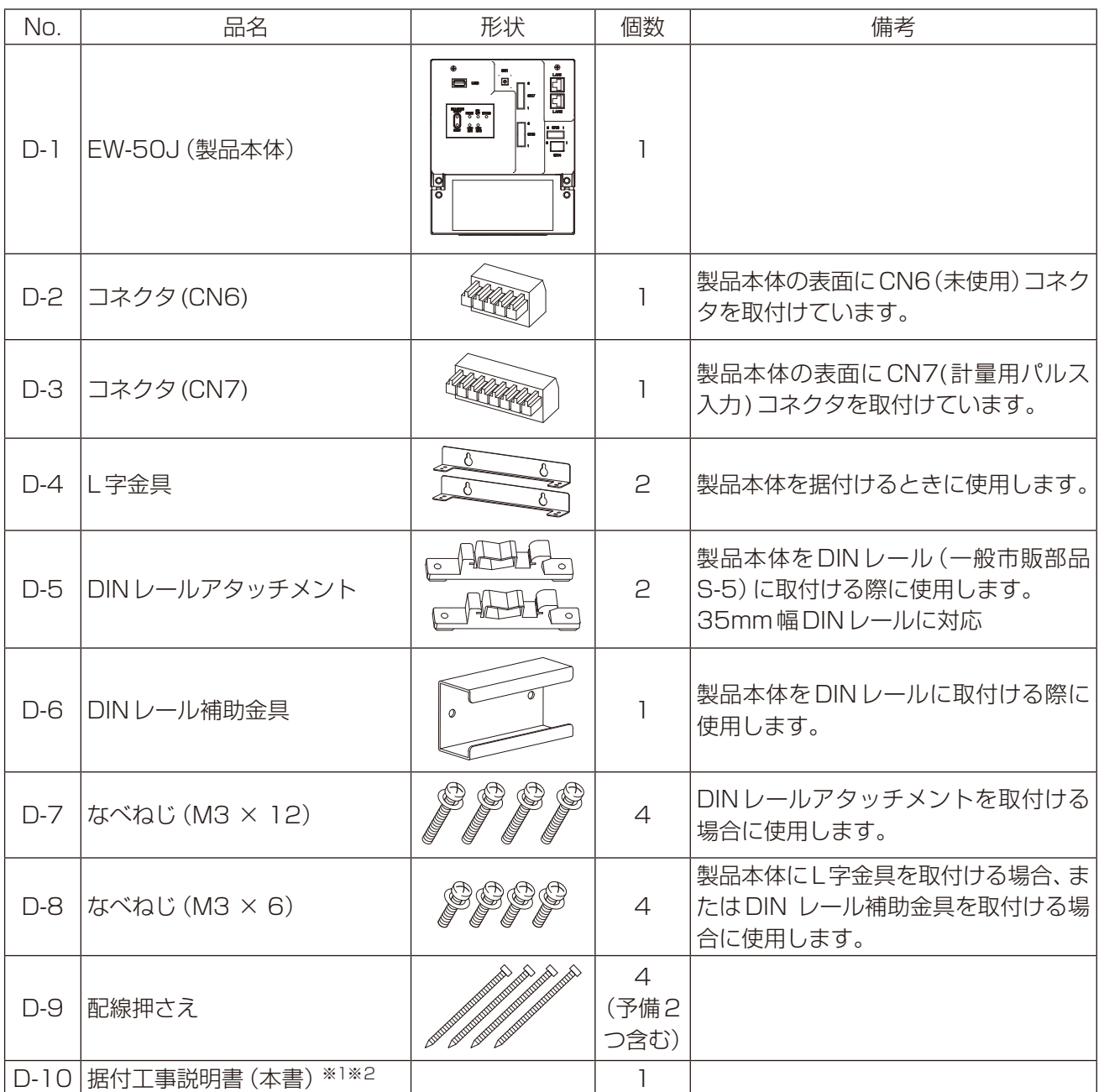

※1 初期設定は、本書の「7-4. 初期設定(その他の設定)」を参照してください。(操作の詳細については 「AE-200J/AE-50J/EW-50J 取扱説明書 初期設定編」を参照してください。)

※2 ライセンス機能については三菱電機 WIN<sup>2</sup>K サイトから、各機能の取扱説明書をダウンロードして、参照 してください。

三菱電機WIN2KサイトURL

http://www.mitsubishielectric.co.jp/ldg/wink/top.do

# 1-2. 別売部品

以下の部品は三菱電機指定の純正部品をお使いください。

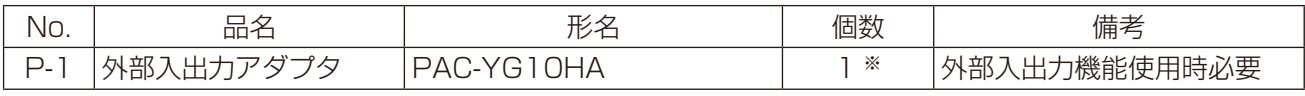

※ 必要な場合のみ

# 1-3. 一般市販部品

必要に応じて以下の一般市販部品を準備してください。

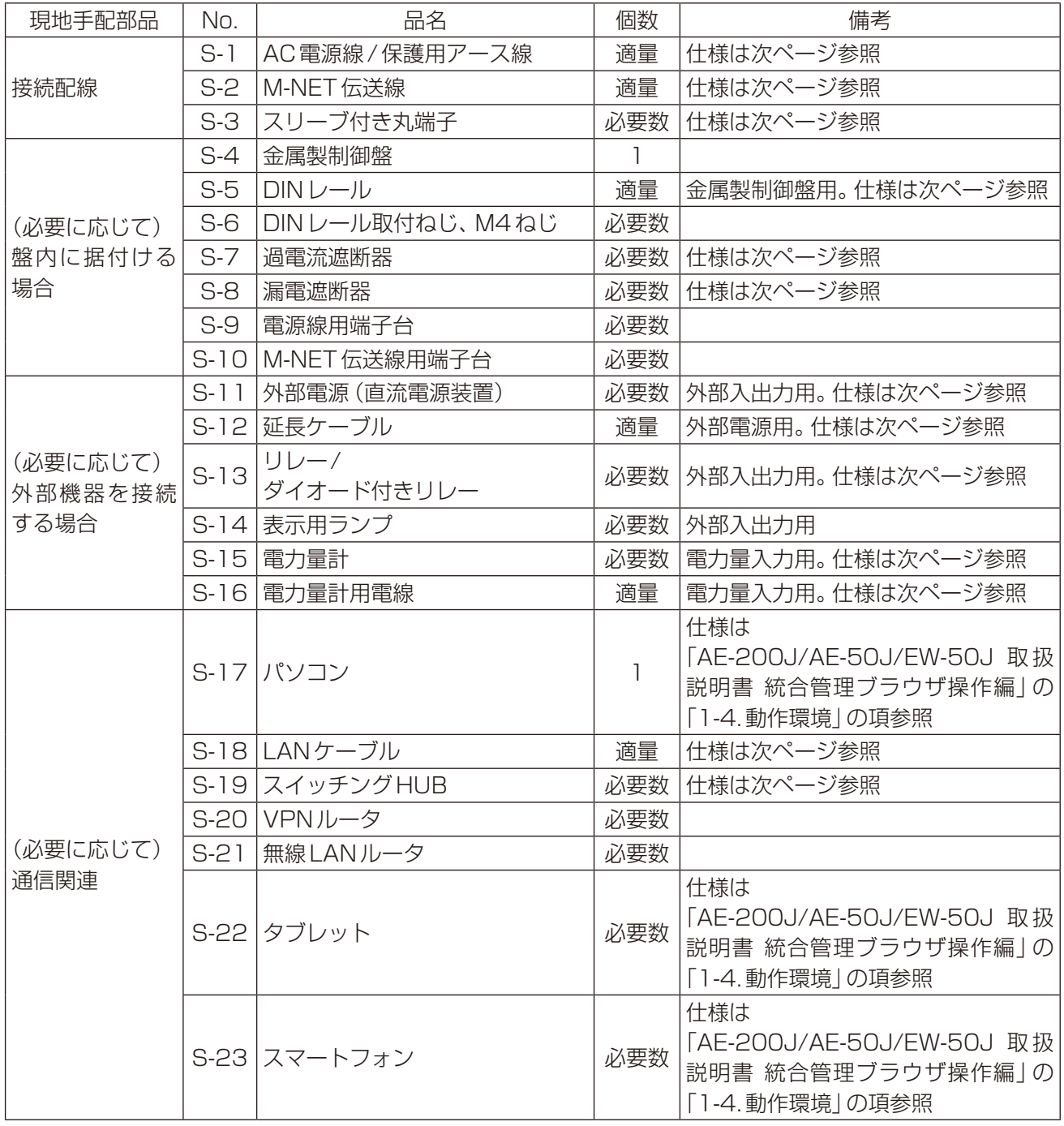

#### 一般市販部品の仕様 現地手配部品 No. 仕様 AC電源線/ 保護用アース線 S-1 種類: シース付ケーブル(60227 IEC 53指定) (通常のIEC 60227シース付ケーブルより軽量のものは使用しないでください) 電線の種類(推奨) VCT・VVF・VVRまたはこれに相当するもの 電線サイズ |0.75~2mm<sup>2</sup> (φ 1.0~φ 1.6mm) 線外径10mmを推奨(端子台の下の配線押さえに固定できる適切な線外径) 保護用アース線の配線色:緑/黄 M-NET 伝送線 インファイル S-2 種類:シールド線 CPEVS 1P(ペア) φ1.2mm 通信用PE※1絶縁PVC※1シールド線 CVVS、MVVS 2心 1.25~2mm2 制御用PVC※1絶縁PVC※1シールド線 種類:エコケーブル(参考) EM-CPEES1P(ペア) φ1.2mm 通信用PE※1エコケーブル※2シールド線 EM-CEES、EM-MEES 2心 M-UEES、EM-MEES NM |制御用 PE※1エコケーブル<sup>※2</sup>シールド線<br>1.25~2mm<sup>2</sup> スリーブ付き丸端子 S-3 M3.5丸端子 (AC 電源線用 (L/L1、N/L2) および M-NET 伝送線用 (A、B、S)) M4丸端子(保護用アース線用) DINレール S-5 35mm 幅DIN レールに対応 過電流遮断器 (右のいずれか) ヒューズ S-7 定格電流:3A (ヒューズ使用時は定格電流:3Aのスイッチを併用してください) 配線用 遮断器 種類:2極遮断器(2P2E) 定格電流:3A 漏電遮断器 S-8 種類:2極遮断器(2P2E) 定格電流:3A以上 定格感度電流:30mA 動作時間:0.1秒以下 外部電源(直流電源装置) | S-11 定格電圧: DC12Vまたは24V 延長ケーブル S-12 電線サイズ:0.3mm2以上 リレー/ ダイオード付きリレー (外部入力用)<br>
S-13 接点定格 定格電圧:DC12Vまたは24V 定格電流:10mA以上 最小適用負荷:DC1mA以下 リレー/ ダイオード付きリレー (外部出力用) コイル定格 定格電圧:DC12Vまたは24V 消費電力:0.9W以下 電力量計 S-15 単位パルスごとに無電圧a接点パルス出力 出力パルス方式:半導体リレー パルス幅: 100~300ms(休止期間100ms以上) 100ms以上 100~300ms 出力パルス単位:0.1/1.0/10/100[kWh/pulse] ※1kWh/pulse以下を推奨 雷力量計用雷線 | S-16 本機の端子台にあったサイズの電線(銅線)を使用してください。  $|\nexists \Re$   $|\phi$  0.65mm (AWG21) ~  $\phi$  1.2mm (AWG16) 撚り線 |0.75mm² (AWG18) ∼1.25mm² (AWG16) 素線径φ0.18mm以上 LANケーブル **S-18 カテゴリ5以上のストレートケーブル(100m以内)** スイッチングHUB S-19 | 通信速度 100Mbps以上

※1 PE:ポリエチレン, PVC:ポリ塩化ビニル

※2 エコケーブルは、シースが黒色の耐燃性ケーブルを使用してください。

# 1-4. 製品の概要

# 1-4-1. 製品本体の外形(各部の名称)

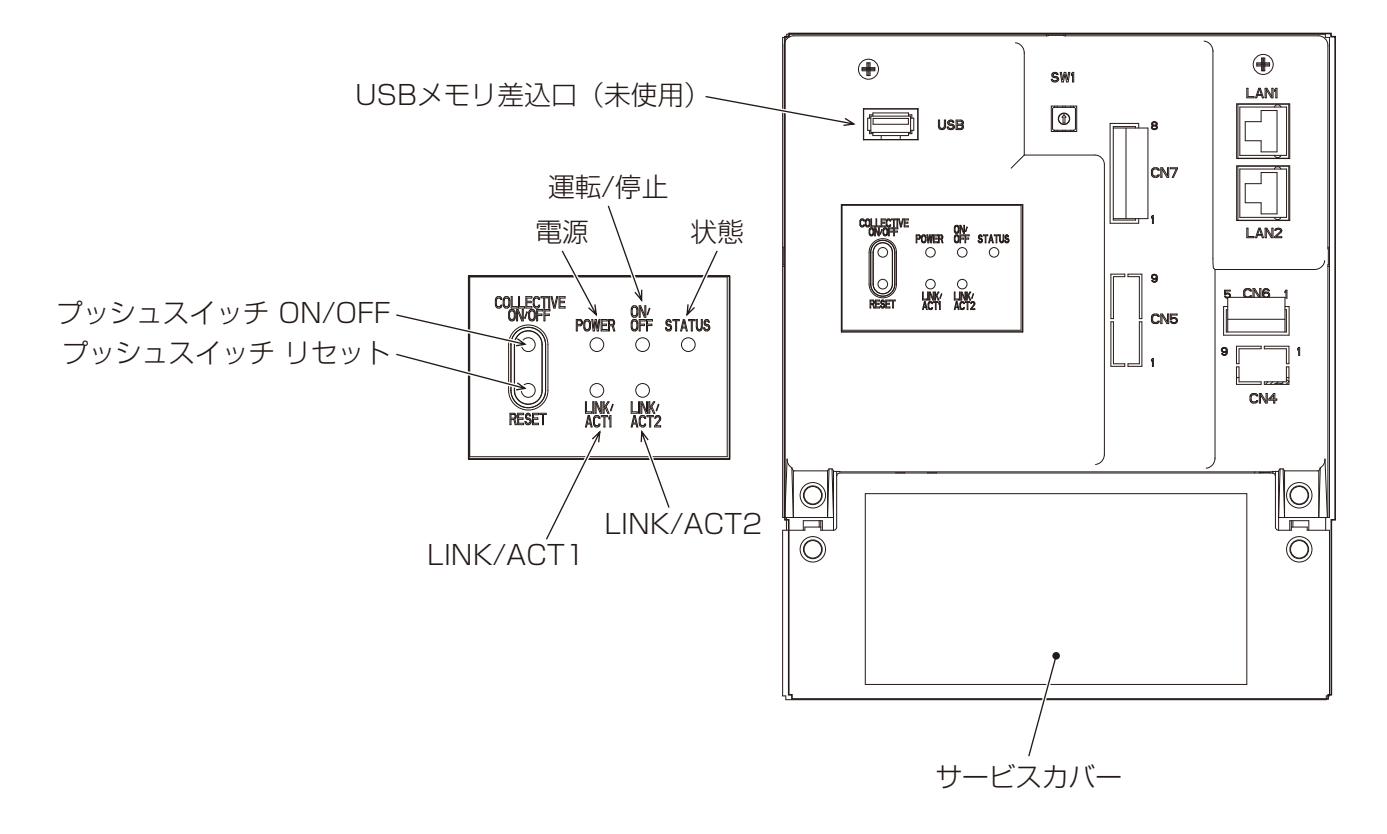

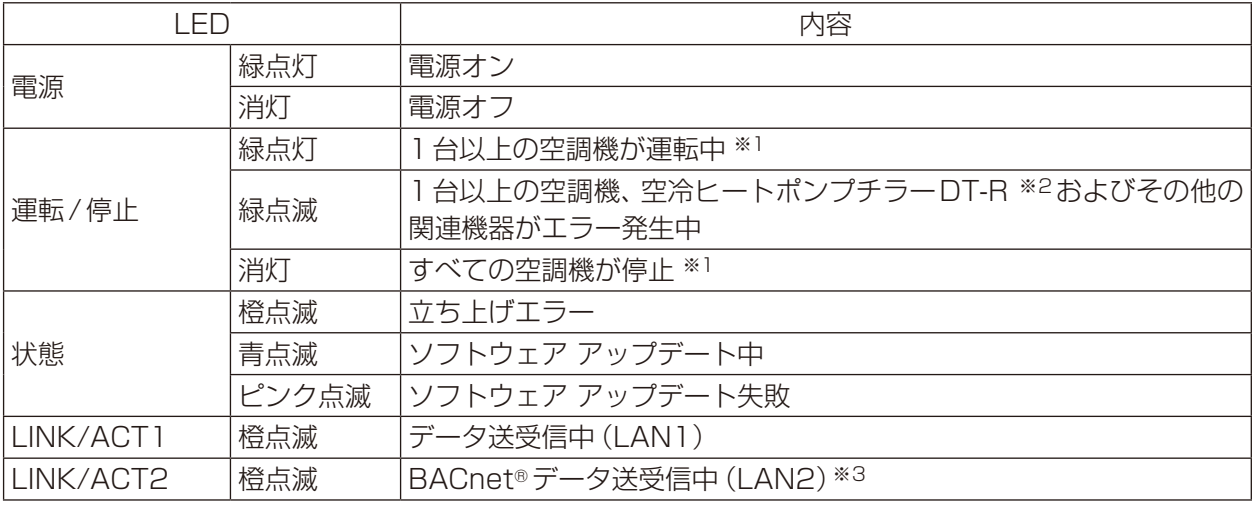

※1 その他の関連機器の状態は表示されません。

※2 空冷ヒートポンプチラーDT-R を使用する場合、別途ライセンスとAE-200Jとの接続が必要です。 ※3 BACnet®接続の場合、別途ライセンスが必要です。

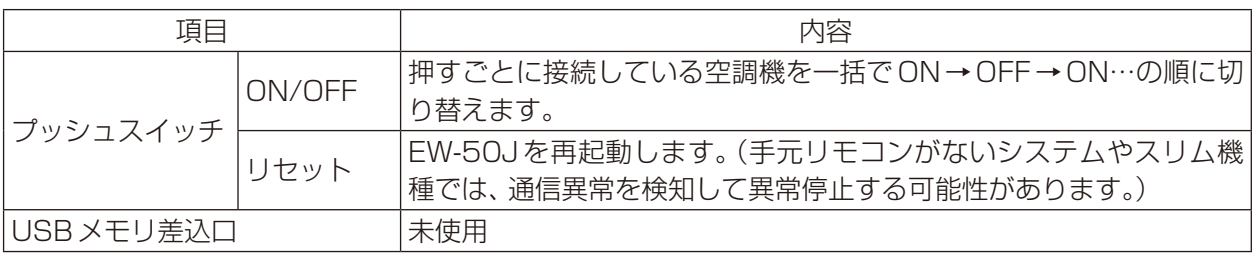

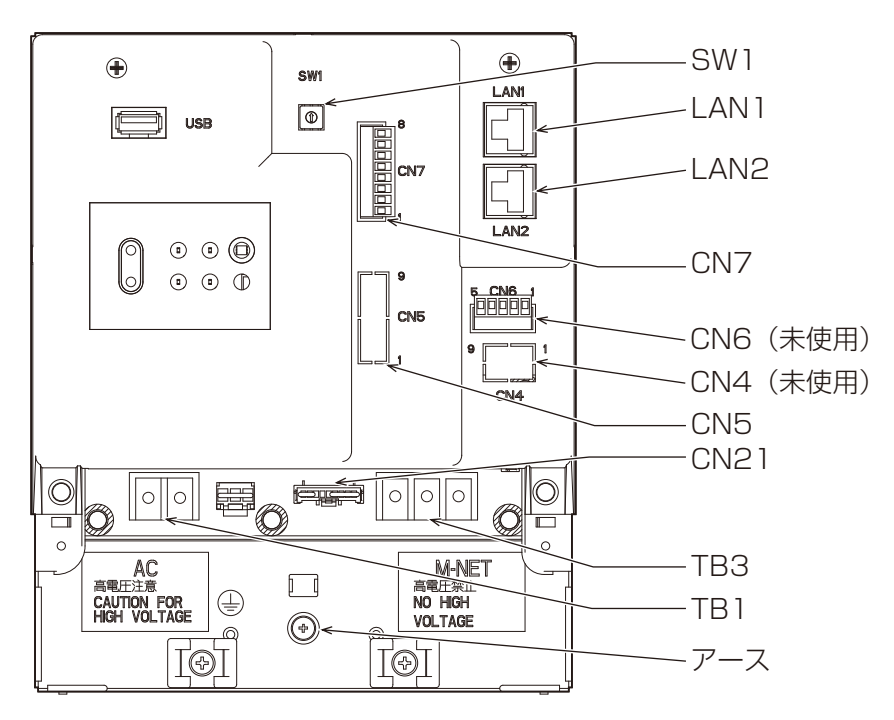

サービスカバーを取外した状態

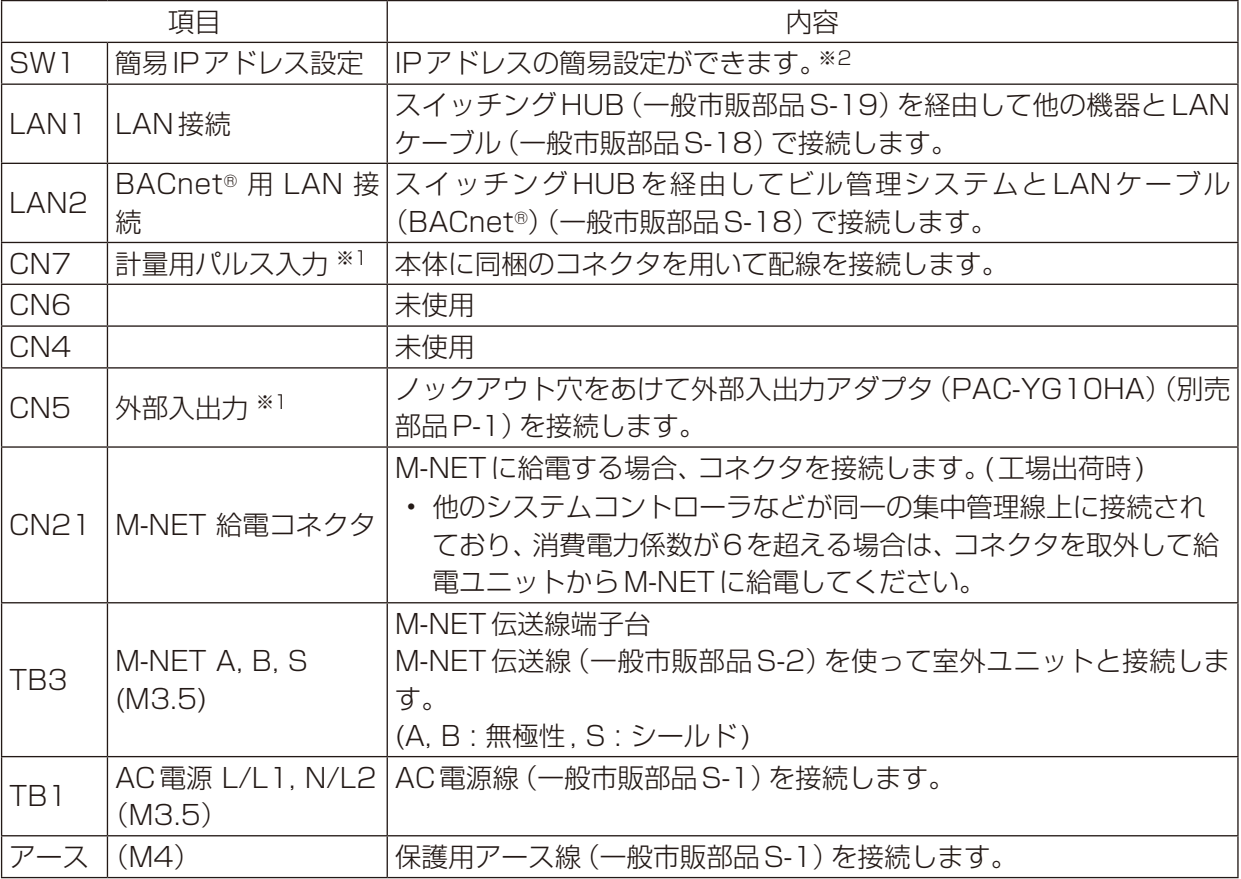

※1 「5-4. 外部機器の配線」を参照してください。

※2 詳細は「7-5. 初期設定(IPアドレス(LAN1)の簡易設定)」を参照してください。

# 1-4-2. 製品仕様

EW-50J(本機)はWeb対応の空調冷熱総合管理システムです。接続された空調機、ロスナイ、加熱加湿付ロス ナイ、その他の関連機器を監視操作できます。本書では、特に機種名の指定がない場合これらの複数機種の総 称として空調機と表しています。

PCおよびタブレット端末、スマートフォンのWebブラウザを利用することで、EW-50J 1台で最大50台の 空調機の操作・監視が可能です。また、EW-50JはAE-200Jの拡張コントローラとしても使用することがで き、AE-200Jに接続することで、AE-200Jから最大200台まで管理することができます。

#### お知らせ

- 本書では、EW-50J(製品本体)のみで設定または表示可能な機能を記載しています。
- 本機のみでは、空調機の監視・操作はできません。空調機の監視・操作を行うには、パソコンまたはタブレッ トが必要です。詳細は「AE-200J/AE-50J/EW-50J 取扱説明書 統合管理ブラウザ操作編」を参照してく ださい。
- オプションのライセンス(「省エネ制御」「連動制御」など)が必要な場合は、購入した販売店に問い合わせて ください。
- 空調機グループの変更など初期設定に関しては、「AE-200J/AE-50J/EW-50J 取扱説明書 初期設定編」 を参照してください。

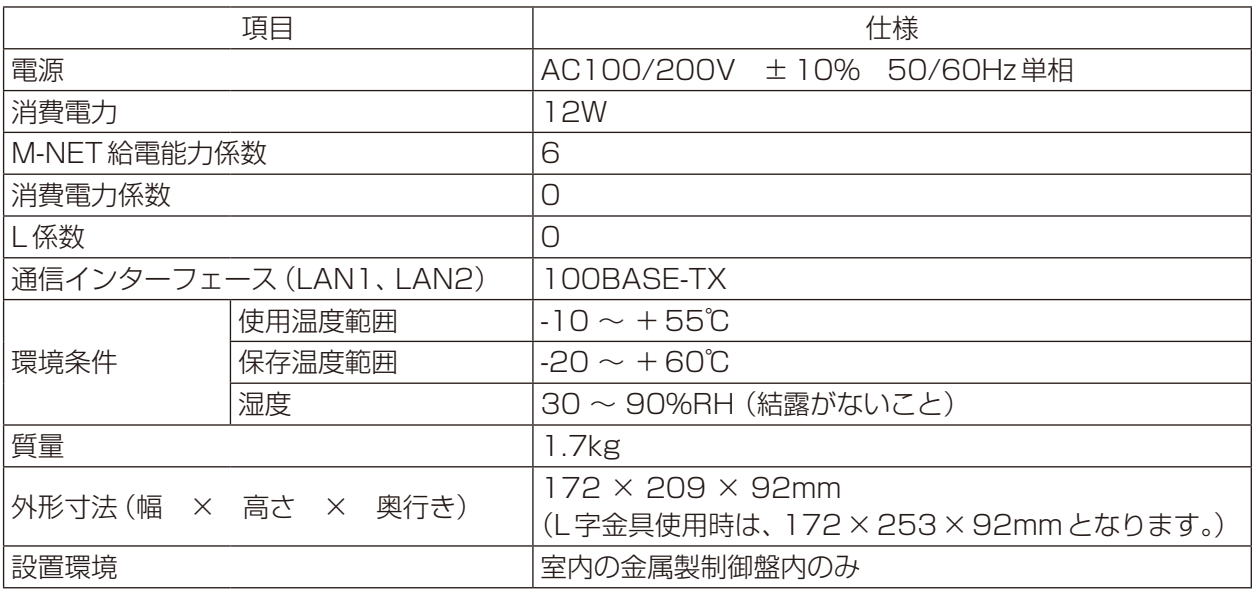

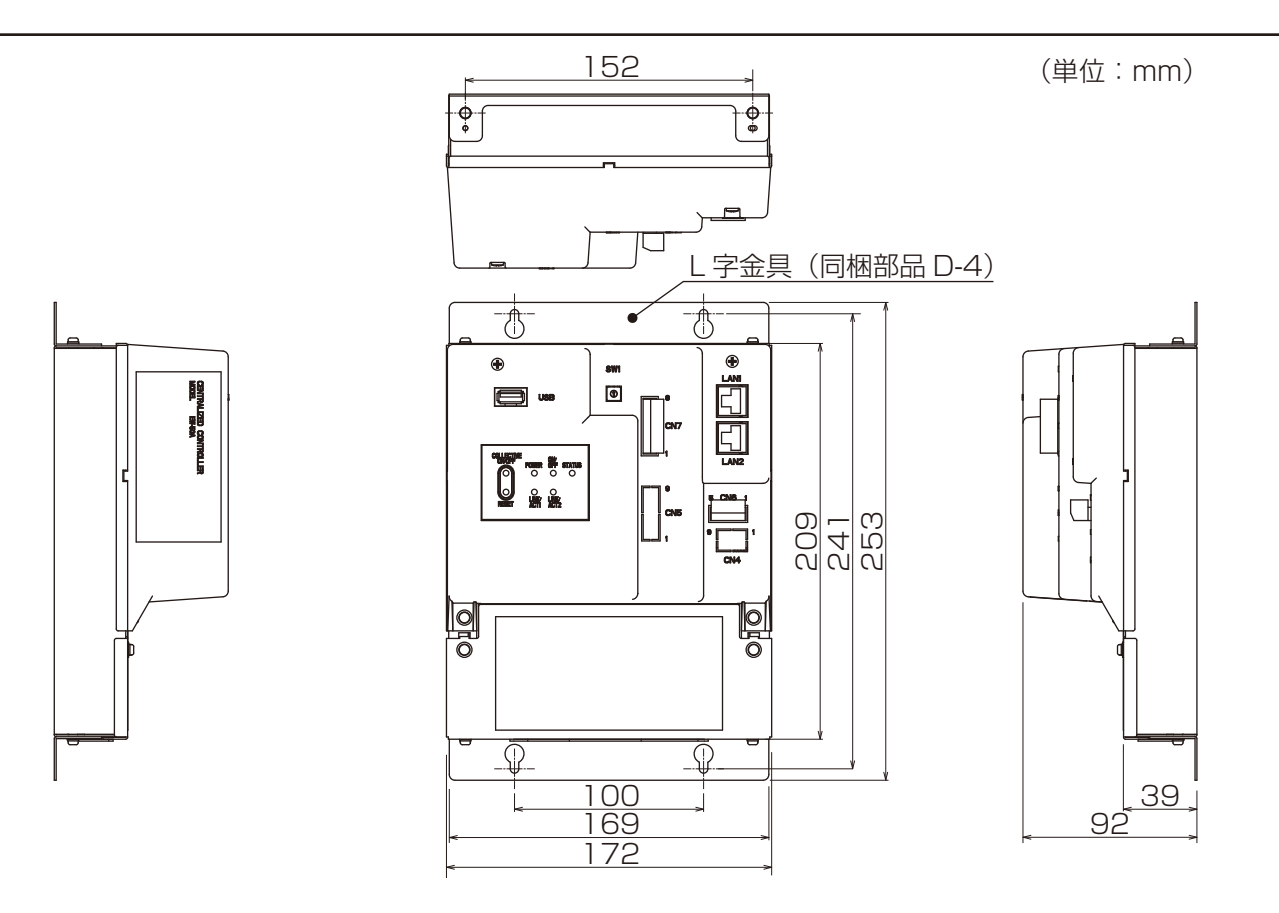

# 1-5. SDカードに関するお願い

EW-50Jに内蔵されているSDカードは、本機専用です。取り外さないでください。また、他の機器では使用で きません。

# 1-6. 製品本体の運搬と開梱

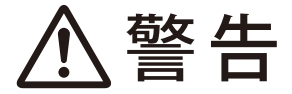

梱包材は破棄すること。

窒息事故のおそれあり。

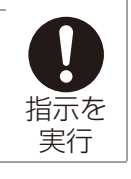

製品本体を運搬する際は、端子台部を持ったり、接続している配線を持って引っ張ったりせず、本体を持って 運んでください。

製品本体に衝撃が加わらないようにしてください。

# 2. 使用箇所(据付工事の概要)

# 2-1. 使用部品の取付位置

# 2-1-1. L字金具を使用して取付ける場合

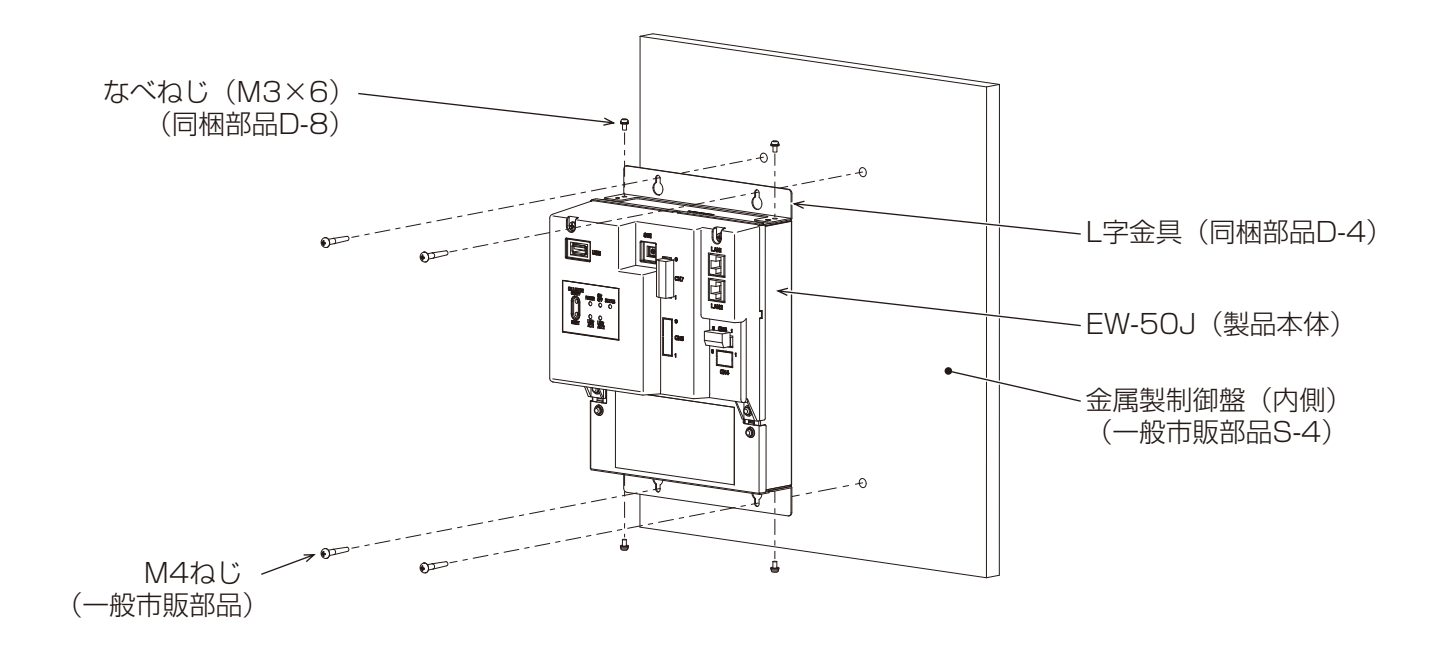

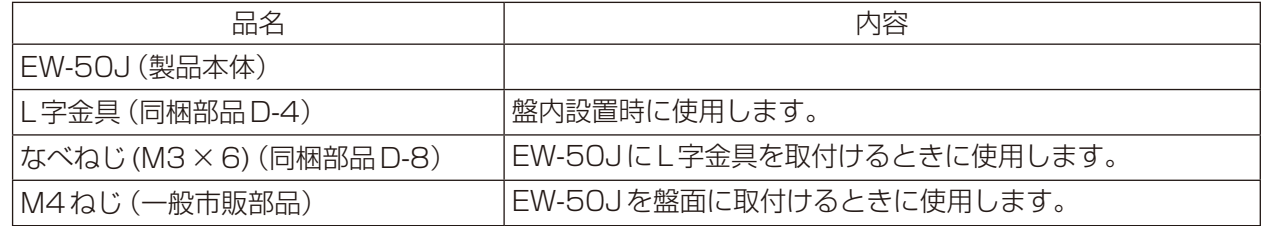

# 2-1-2. DINレールを使用して取付ける場合

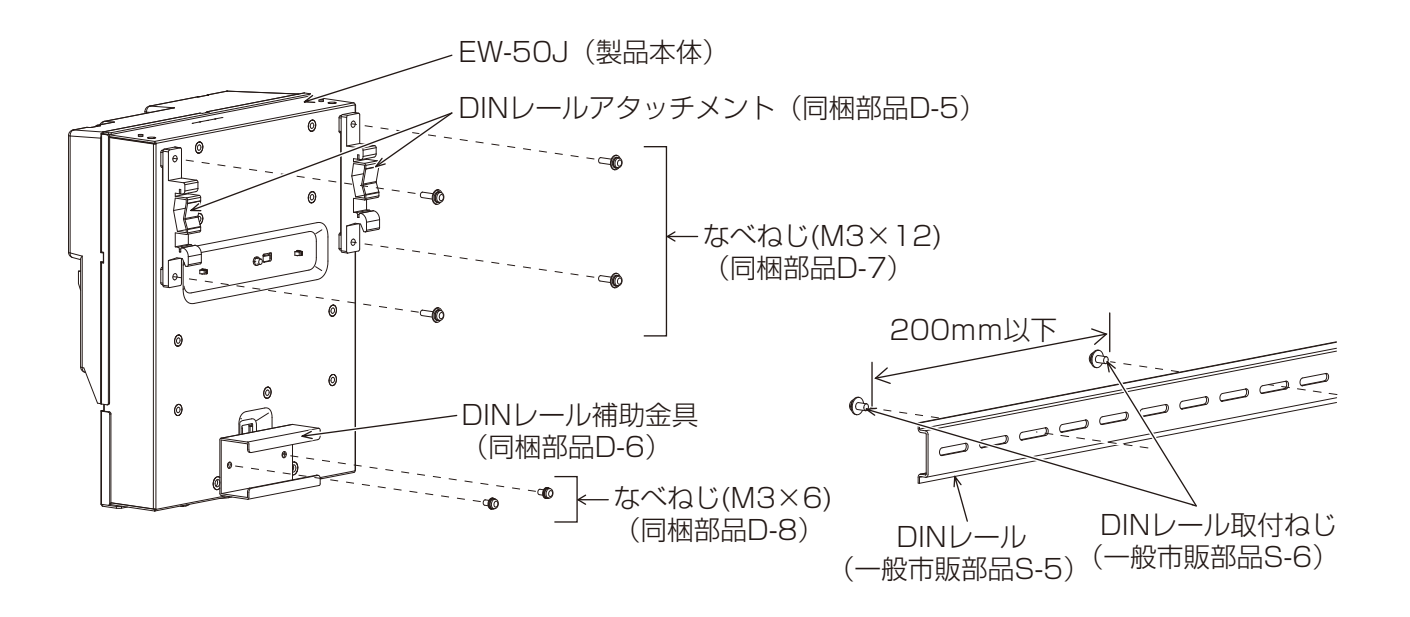

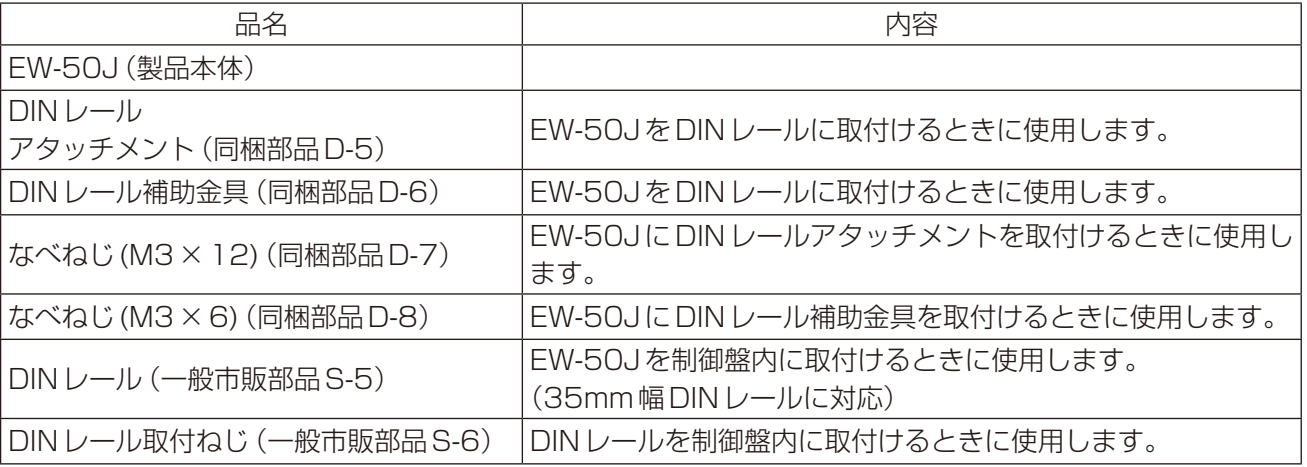

#### お願い

- 据付・点検・修理をする場合、適切な工具を使用してください。 工具が適切でない場合、機器損傷のおそれがあります。
- 直射日光のあたる場所、または周囲温度が55℃以上・-10℃以下になる場所にコントローラを据付けな いでください。 変形・故障のおそれがあります。

# 2-2. 従来工事方法との相違

本コントローラの寸法および取付方法は、従来機種(PAC-YG50EC)と異なります。「4. 据付工事」を参照し て工事を行ってください。

# 3. 据付場所の選定

# 3-1. 法規制・条例の遵守事項

法規制、地方条例などを遵守することを配慮して据付場所を選定してください。

## 3-2. 公害・環境汚染への配慮事項

公害や環境に対し配慮して据付場所を選定してください。

## 3-3. 製品の機能性能を発揮するための事項

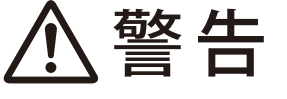

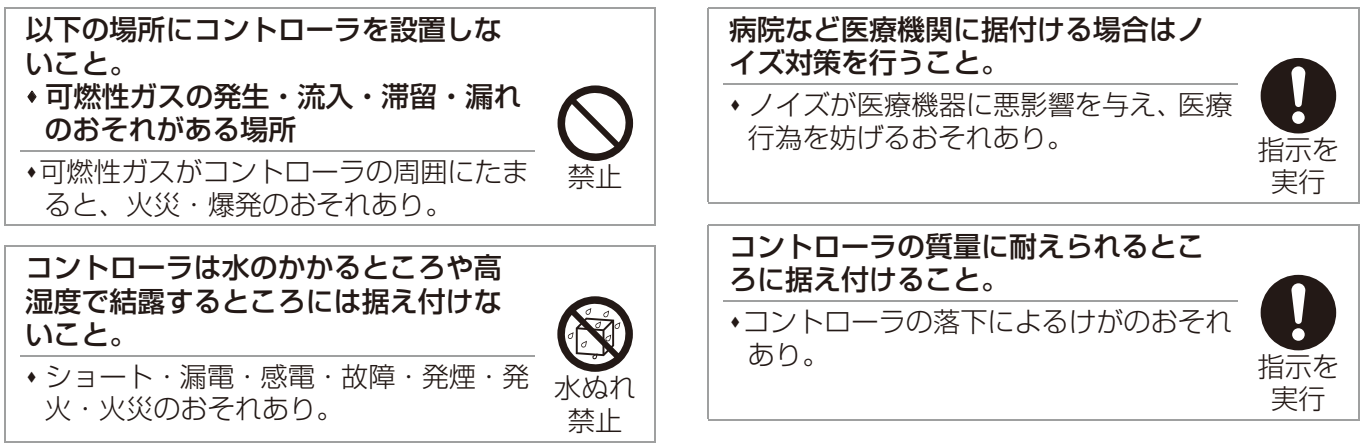

#### お願い

#### • コントローラを通信・放送設備がある所に据え付ける場合は、ノイズ対策を行ってください。

ノイズにより映像放送の乱れ・雑音が生じるおそれがあります。

インバーター機器・自家発電機・高周波医療機器・無線通信機器などの影響によるコントローラの故障・誤動作 のおそれがあります。

# 3-4. 取付寸法

3-4-1. EW-50Jの外形寸法

[1] 制御盤面に取付ける場合

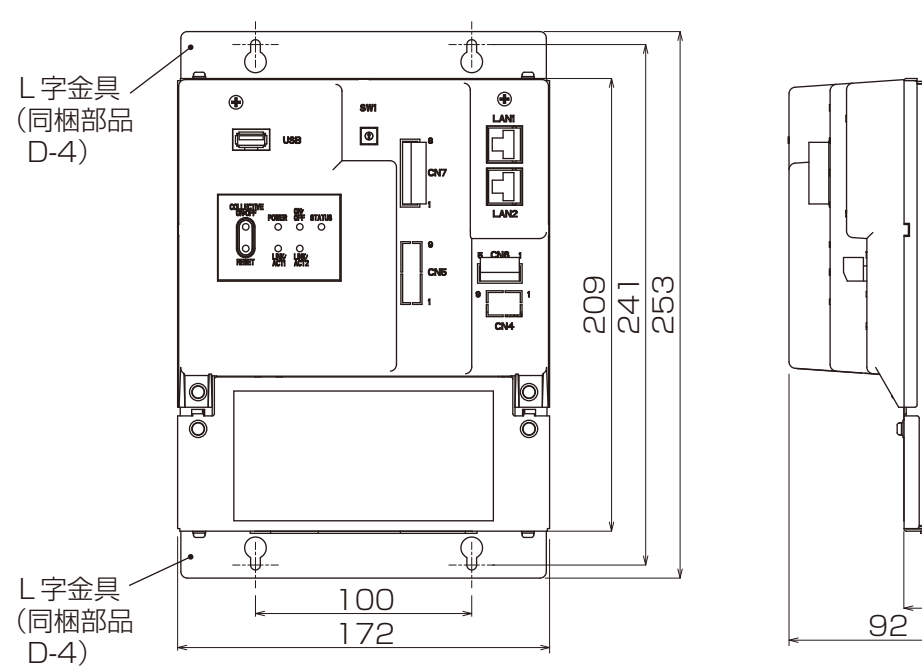

39

(単位:mm)

# [2] DINレールに取付ける場合

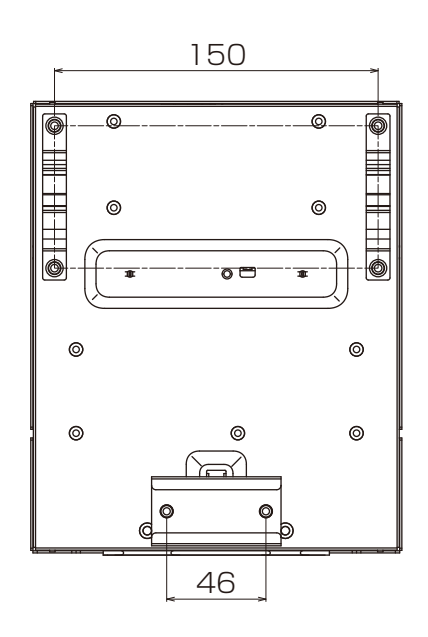

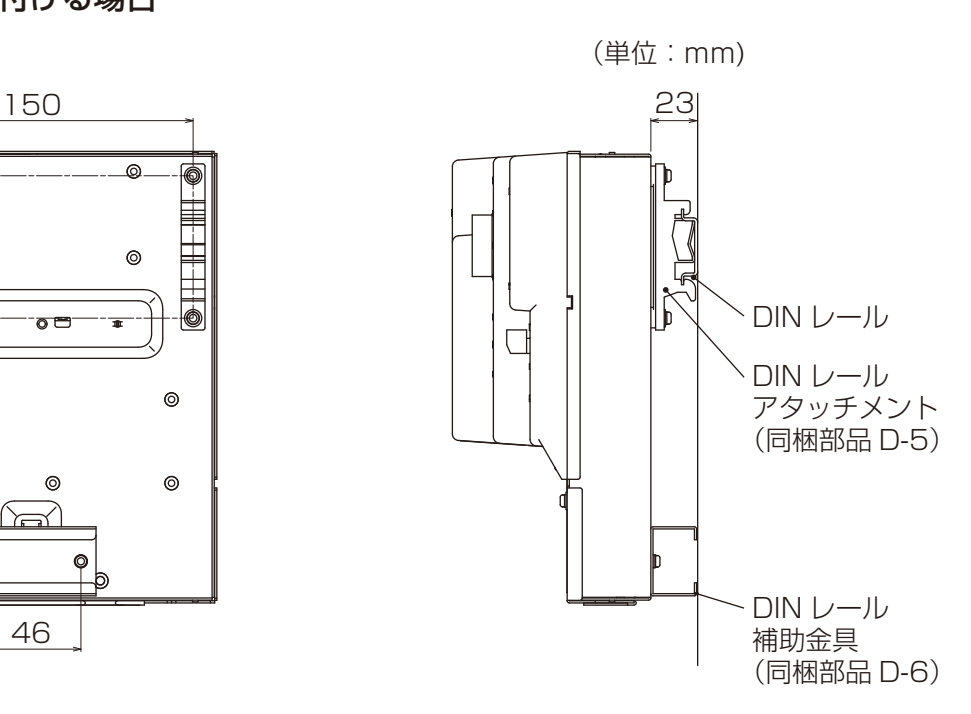

# 3-4-2. EW-50Jの必要スペース

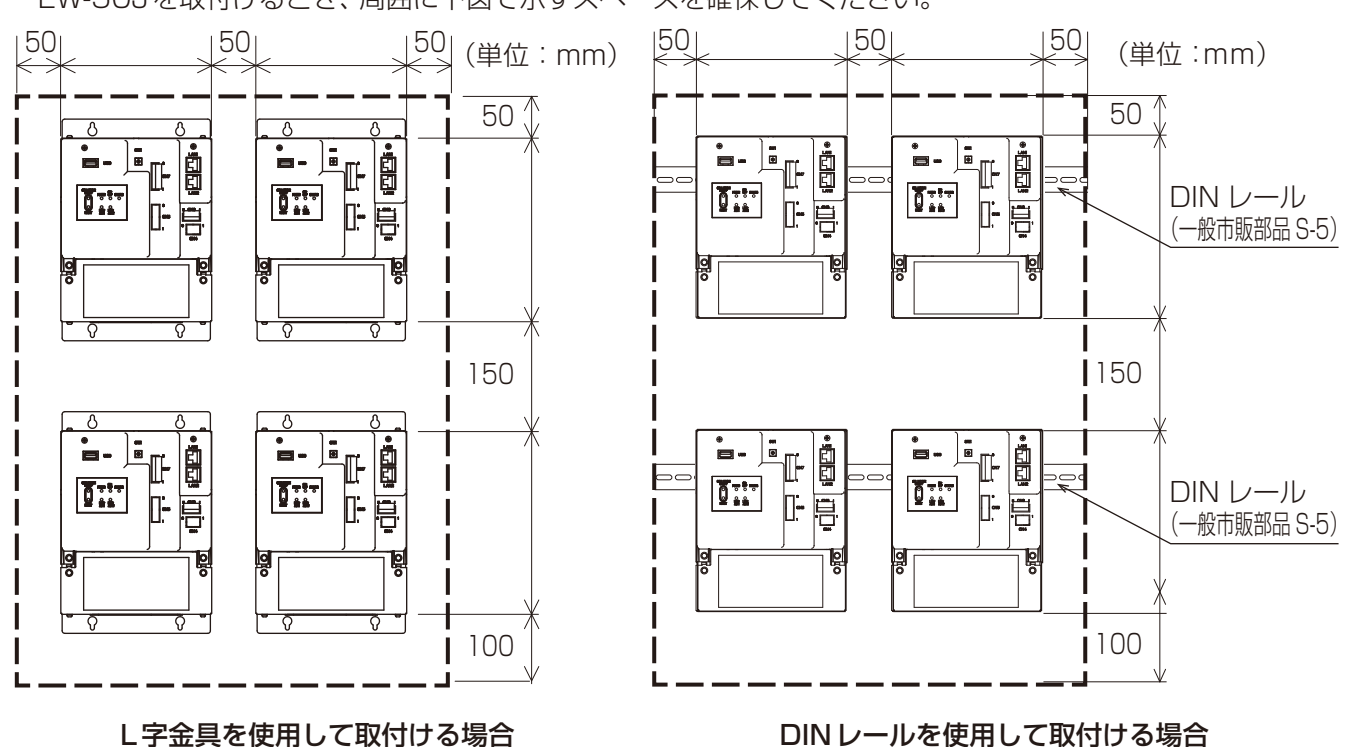

EW-50Jを取付けるとき、周囲に下図で示すスペースを確保してください。

## 3-5. 保守・点検に関する事項

運転操作および保守・メンテナンスなど、サービスが容易に行えるよう、サービススペースが確保できる場所 を選んでください。

工事をされた方は、顧客と保守契約を結び、本機を含む空調冷熱システムが安全にかつ良好な状態で運転して いることを定期的に確認してください。

# 4. 据付工事

$$
\triangle \mathbin{\overset{\text{\tiny def}}{=}} \mathbin{\overset{\text{\tiny def}}{=}}
$$

販売店または専門業者が据付工事説明 書に従って試運転・点検・サービスを 行うこと。

 不備がある場合、故障・けが・感電・火 災のおそれあり。

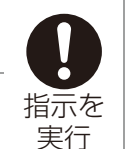

据付工事部品は、必ず付属部品および 指定の部品を使用すること。

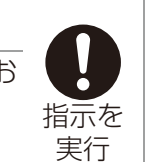

 当社指定部品を使用しないと、事故のお それあり。

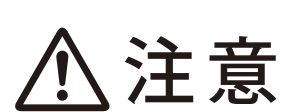

作業する場合は保護具を身に付けるこ

けがのおそれあり。

と。

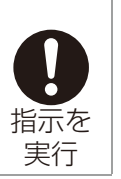

# 4-1. 建物工事の進行と施工内容

据付場所に据付けられる状態になりましたら、据付工事を行ってください。 EW-50Jを設置する前に、必要なケーブルを準備してください。

#### お願い

• 継続的に振動が加えられるところには据付けないでください。接続しているコネクタが外れるおそれがあ ります。

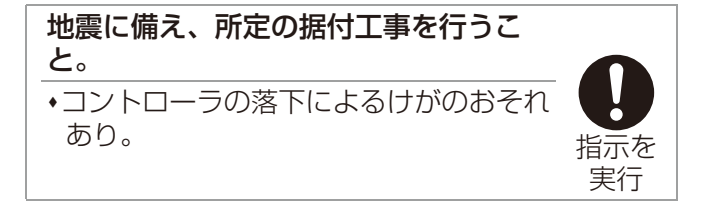

# 4-1-1. L字金具を使用して制御盤面に取付ける場合

#### 手順

- 1. 金属製制御盤(一般市販部品S-4)を用意する。
- 2. スペースを確保して、金属製制御盤の内側に下図左に示すL字金具を固定するねじ穴を開ける。
- 3. なべねじ(M3×6)(同梱部品D-8)で2つのL型金具(同梱部品D-4)をEW-50Jに取付ける。
- 4. 金属製制御盤の内側にM4ねじ(一般市販部品S-6)でEW-50Jを下図右のように取付ける。
	- ① 上部M4ねじを仮止めする
	- ② L字金具上部の取付穴にねじを通し仮取付けする
	- ③ 下部M4ねじを締める
	- ④ 上部M4ねじを締める

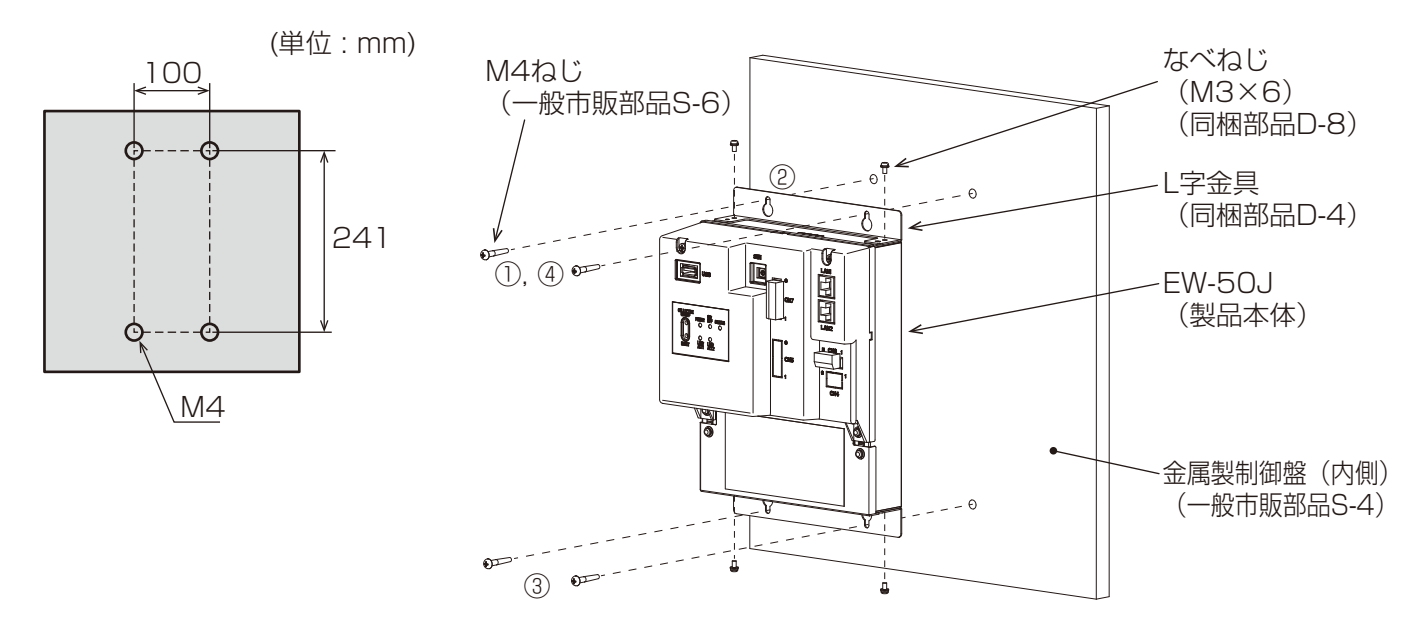

- EW-50Jを取付ける面には、本機の質量(1.7kg)を支える強度が必要です。
- 落下防止の為、4本のM4ねじで金属製制御盤に固定してください。

## 4-1-2. DINレールアタッチメントを使用して制御盤内に取付ける場合

#### 手順

- 1. 金属製制御盤(一般市販部品S-4)を用意する。
- 2. なべねじ(M3×12)(同梱部品D-7)で2つのDINレールアタッチメント(同梱部品D-5)をEW-50Jに 取付ける。
- 3. なべねじ(M3×6)(同梱部品D-8)でDINレール補助金具(同梱部品D-6)をEW-50Jに取付ける。

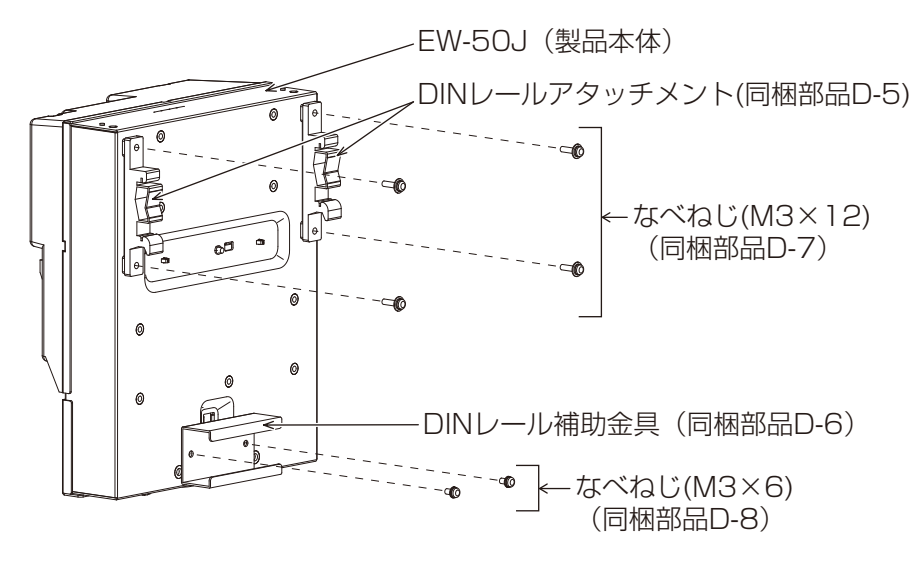

4. 金属製制御盤に一般市販部品のねじでDINレール (一般市販部品S-5) を取付ける。 35mm幅のDINレールを使用してください。 強度を確保するために、DINレールを取付けるねじのピッチは200mm以下にしてください。 また、取付ける金属製制御盤は、本機の質量(1.7kg)を支える強度が必要です。

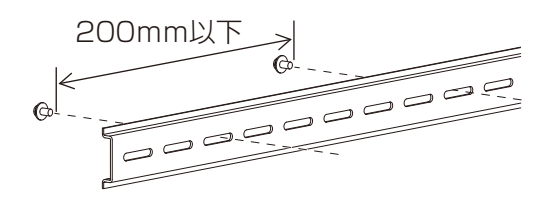

#### お願い

- 振動の可能性がある場所にはEW-50Jを据え付けないでください。
- DINレール取付用ねじとDINレールアタッチメントが接触するため、以下に示す範囲にはねじを固定しな いでください。

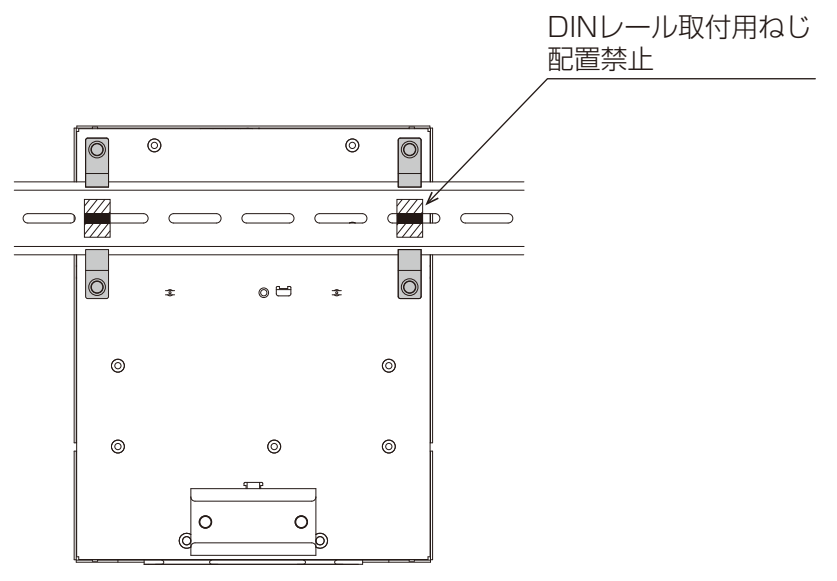

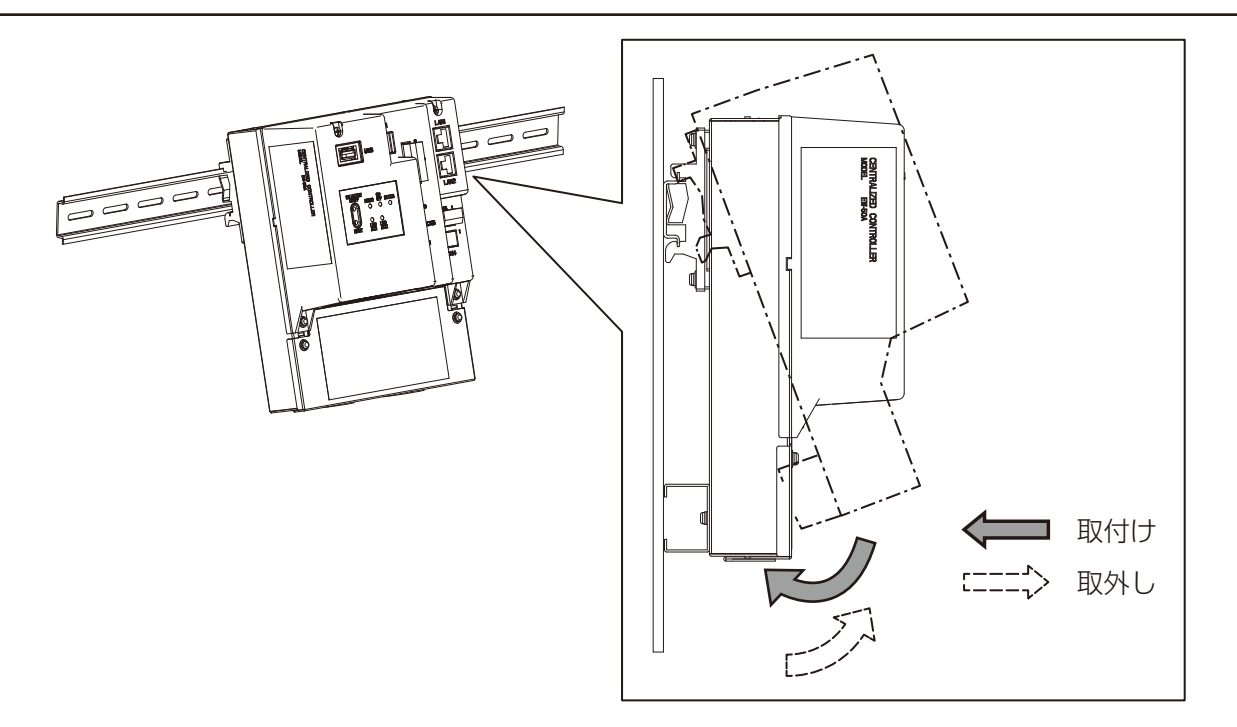

5. DINレールアタッチメントの上部フックをDINレールに引っ掛ける。

6. 「カチッ」と音がするまで、EW-50Jの下部を押す。

## お願い

• DINレールアタッチメントがDINレールに固定されていることを確認してください。

## 4-1-3. DINレールから本機を取外す場合

#### 手順

1. EW-50Jの下部を手前に引く。

2. EW-50JをDINレールから取外す。

# 4-2. 諸官庁および関連部門への届出・報告事項

ありません。

# 5. 電気工事

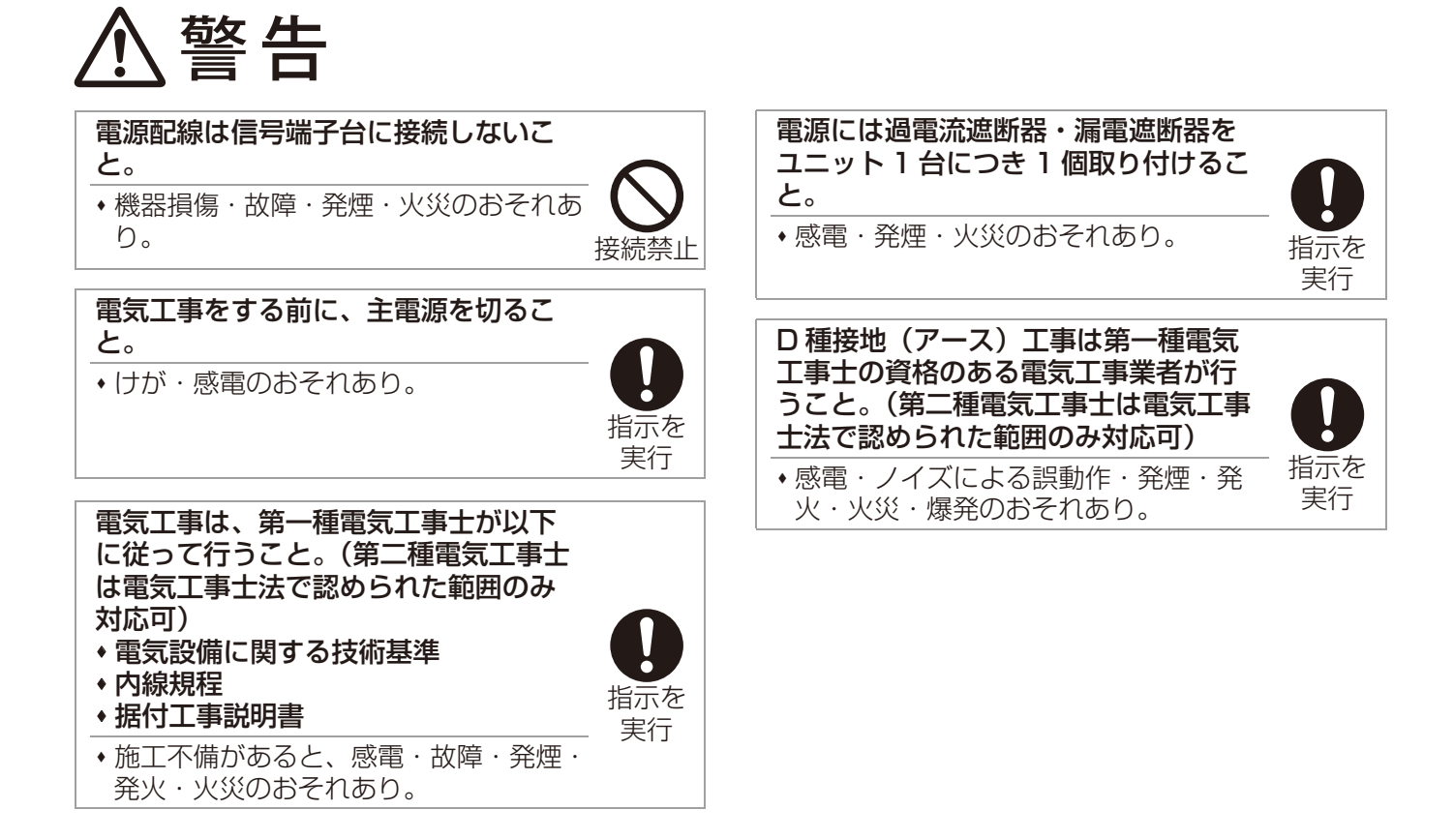

- お願い
- 電源線と信号線を結束したり同じ金属管に収納したりしないでください。 誤動作のおそれがあります。

# 5-1. サービスカバーの取外し/取付け

## [1] サービスカバーを取外す場合

#### 手順

- 1. 取付ねじを取外す。
- 2. サービスカバーを取外す。

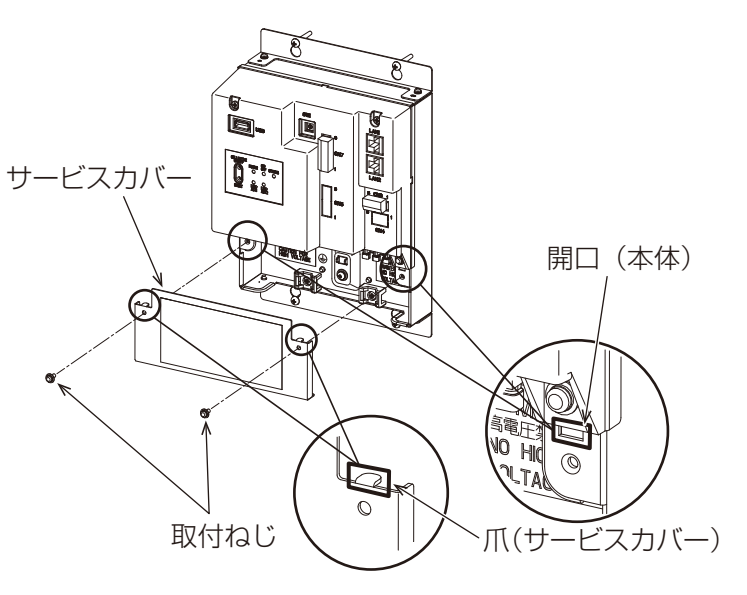

## [2] サービスカバーを取付ける場合

「5-2. AC電源線とM-NET伝送線」の接続完了後、 実施してください。

#### 手順

- 1. AC電源線(一般市販部品S-1)とM-NET伝送 線(一般市販部品S-2)をサービスカバーの開口 に入れた状態で、爪を開口に差し込む。
- 2. 取付ねじ(2個)を取付ける。
- 3. 再度、配線がサービスカバーと本体の間に挟ま れていないことを確認する。

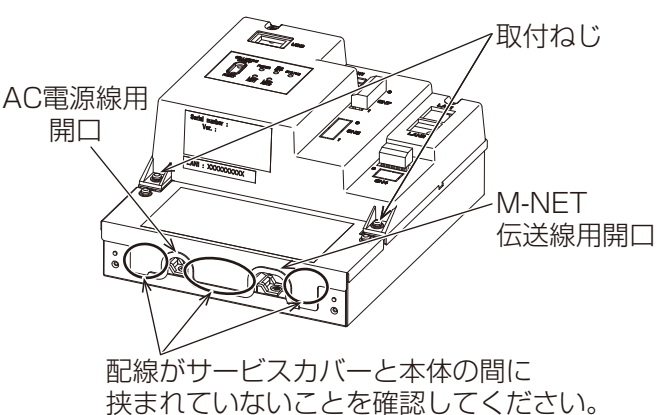

# 5-2. AC電源線とM-NET伝送線

下図にしたがって、AC電源線(一般市販部品S-1)・保護用アース線(一般市販部品S-1)・M-NET伝送線(一 般市販部品S-2)を接続してください。接地はD種接地工事を行ってください。

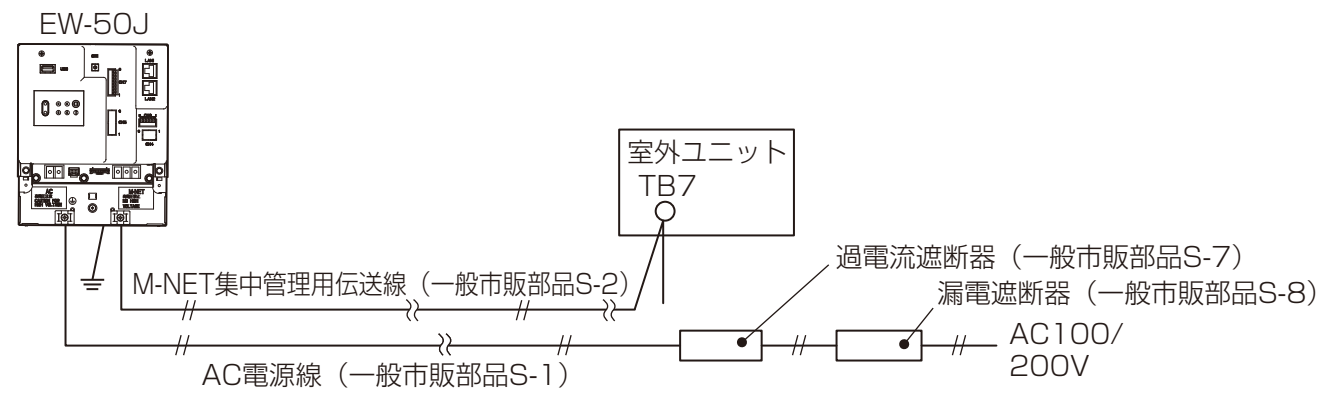

#### お願い

- 機器ごとに過電流遮断器(一般市販部品S-7)、漏電遮断器(一般市販部品S-8)を設置してください。
- 端子台に接続する配線には、スリーブ付き丸端子(一般市販部品S-3)を使用してください。
- M-NET伝送線は、AC電源線から発生するノイズを受けないよう、AC電源線と離して配線してください。

## 5-2-1. AC電源線・保護用アース線の接続方法

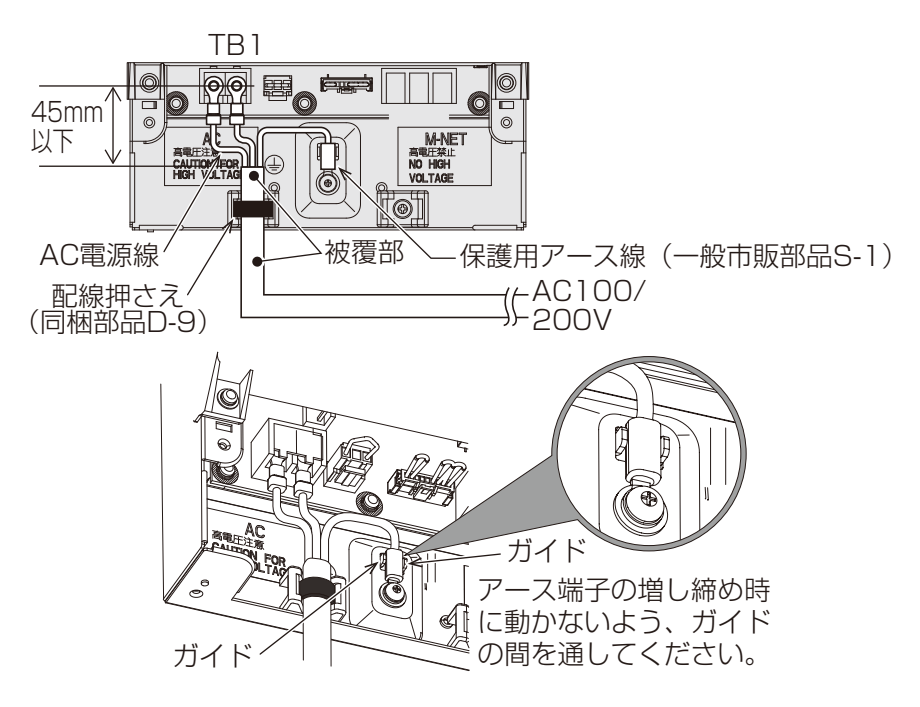

#### | 手順 |

- 1. 電源線にはM3.5、保護用アース線にはM4のねじに対応したスリーブ付き丸端子(一般市販部品S-3)を 取付ける。
- 2. 本体の電源線端子台(TB1)、アース端子台に接続する。 保護用アース線は増し締め時に動かないようにガイドの間を通してください。
- 3. 配線を配線押さえ(同梱部品D-9)で固定する。

#### お願い

• 保護用アース線は電源線(L/L1、N/L2)より約25mm長くなるようにしてください。 配線は被覆端からスリーブ付き丸端子までを45mm以下にして配線押さえ(同梱部品D-9)で被覆部を 固定してください。

(「5-2-3. 配線の固定方法」を参照してください。)

• 端子ねじの締め付けトルクは、1.0~1.3N・mを守ってください。

# 5-2-2. M-NET集中管理用伝送線の接続方法

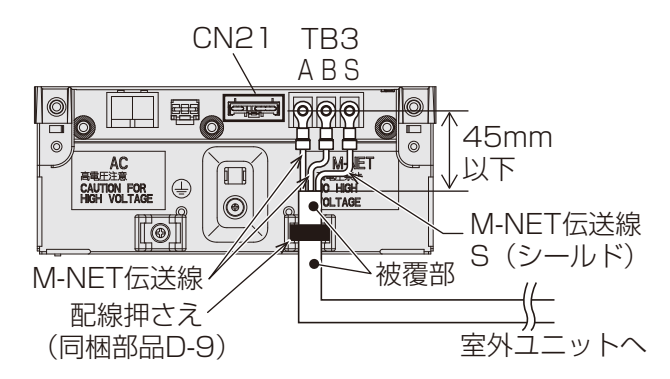

#### 手順

- 1. M-NET 集中管理用伝送線 (A,B) およびシールド線にM3.5のねじに対応したスリーブ付き丸端子 (一般市 販部品S-3)を取付ける。
- 2. 本体M-NET端子台(TB3)に接続する。
- 3. 配線を配線押さえ(同梱部品D-9)で固定する。
- 4. EW-50J以外からM-NET給電する場合は、CN21コネクタを取り外す。

#### お願い

- M-NET集中管理用伝送線のシールド線を接続してください。 配線は被覆端から丸端子までを30mm以下にして配線押さえ(同梱部品D-9)で被覆部を固定してくだ さい。 (「5-2-3. 配線の固定方法」を参照してください。)
- 
- M-NET集中管理伝送線のシールドは、一点アース処理が必要です。(D種接地) • AE-200J/AE-50JのCN21コネクタが「有(工場出荷時)」の場合は、M-NET(TB3)のS(シールド) 端子は本体内でアース端子台に接続され、保護アース線経由でアース処理されます。
- AE-200J/AE-50JのCN21コネクタが「無」の場合は、『伝送線用給電ユニット』でアース処理を実施 してください。
- 端子ねじの締め付けトルクは1.0~1.3N・mを守ってください。

### 5-2-3. 配線の固定方法

配線押さえ(同梱部品D-9)を使用して、固定してくださ ILLAR 配線押さえ (同梱部品D-9) い。 配線は被覆部で固定してください。 配線の被覆部

# 5-3. ネットワーク接続配線

お願い

• インターネットに接続する場合、VPNルータ(一般市販部品S-20)などのセキュリティ機器を使用してセキュ リティを確保してください。

不正アクセスやいたずら操作のおそれがあります。

## 5-3-1. LANケーブルの接続方法

#### 手順

1. EW-50JのLAN1ポートにLANケーブル(一般市販部品S-18)を接続する。

- LAN2ポートはBACnet®機能専用です。「AE-200J/AE-50J/EW-50J取扱説明書BACnet®機能 編」を参照してください。
- LANケーブルは現地で手配してください。カテゴリ5以上の100BASE-TX用のストレートケーブル を使用してください。(最大配線長は100m)
- LANケーブルが100mを超える場合は、スイッチングHUB(一般市販部品S-19)にて中継してくださ  $U<sub>o</sub>$

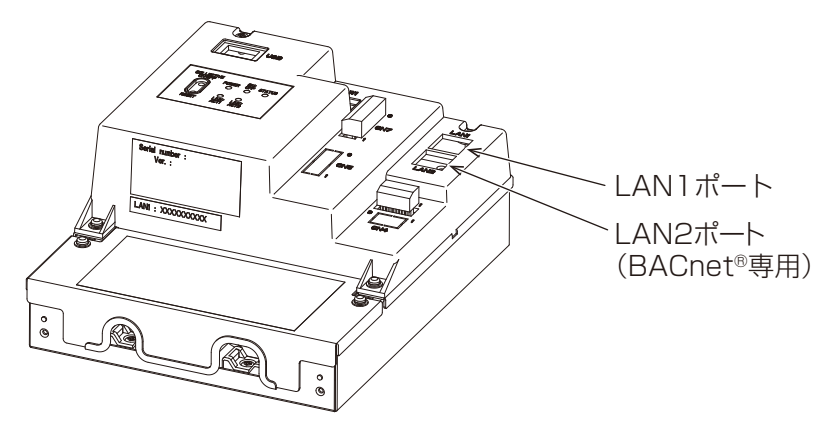

#### お願い

- LAN配線の本体までの引込みはM-NET伝送線と同様の方法で配線してください。
- 既存のLANにEW-50Jを接続する場合は、システム管理者に相談のうえ、IPアドレスを決定してくださ  $\bigcup$

### 5-3-2. 周辺機器との接続方法

AE-200J/AE-50J/EW-50J間に接続するスイッチングHUBの段数に制限はありませんが、伝送遅延時間 は往復4秒以下としてください。「5-3-3. 伝送遅延時間の確認」を参照してください。伝送遅延時間が長い場 合、通信異常を検知する場合があります。

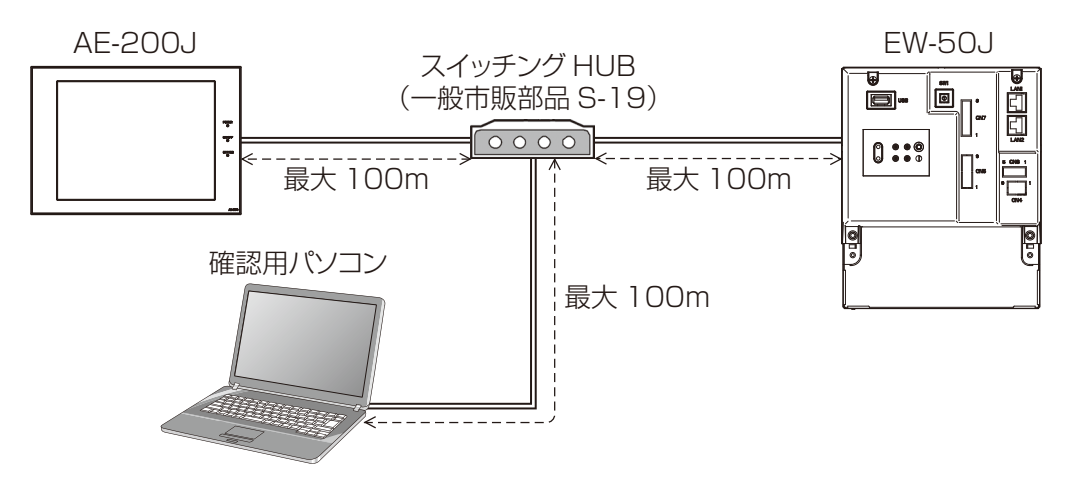

### 5-3-3. 伝送遅延時間の確認

各AE-200J/AE-50J/EW-50Jを確認用のパソコンを接続し、確認用のパソコンから 各AE-200J/AE-50J/EW-50Jに対してコマンドを送信し、AE-50J/EW-50Jからの応答を受信するまで の時間を確認します。

パソコンのIPアドレスの設定については、「AE-200J/AE-50J/EW-50J 取扱説明書 初期設定編」を参照し てください。

手順

1. 確認用パソコンの[スタート]-[すべてのプログラム]-[アクセサリ]から[コマンドプロンプト]を起 動する。

※Windows7での手順となります。OSにより手順が異なる場合があります。

- 2. "ping (AE-200J/AE-50J/EW-50JのIPアドレス)"を入力し、[Enter]キーを押す。 (下図の例では"ping -w 4000 192.168.1.1"を入力)
- 3. 画面に表示される時間(下図参照)が4000ms以下であることを確認する。 (下図の例では最大1msであり伝送遅延時間は問題なし)

#### お願い

- 確認用パソコンで使用するIPアドレスは、AE-200J/AE-50J/EW-50Jなどに使用しているIPアド レスと重複して設定しないでください。
- 既設LAN(専用のLANを使用していない)に接続する場合、ネットワーク管理者に連絡して、確認用 パソコンの接続許可と暫定使用するIPアドレスをもらってください。
- 「要求がタイムアウトしました。」が表示される場合や、表示される時間が4000msを超える場合には ネットワーク管理者に相談し、スイッチングHUBなどの段数を減らす、ネットワークの変更を行うな どの対応をしてください。

(問題なしの場合)

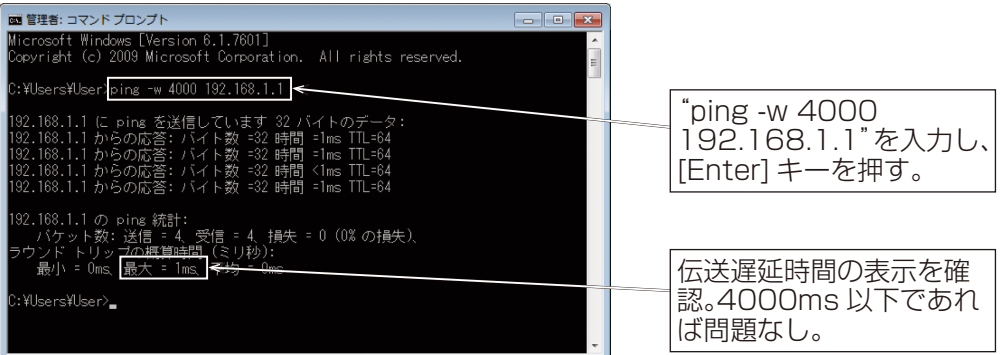

#### (問題ありの場合)

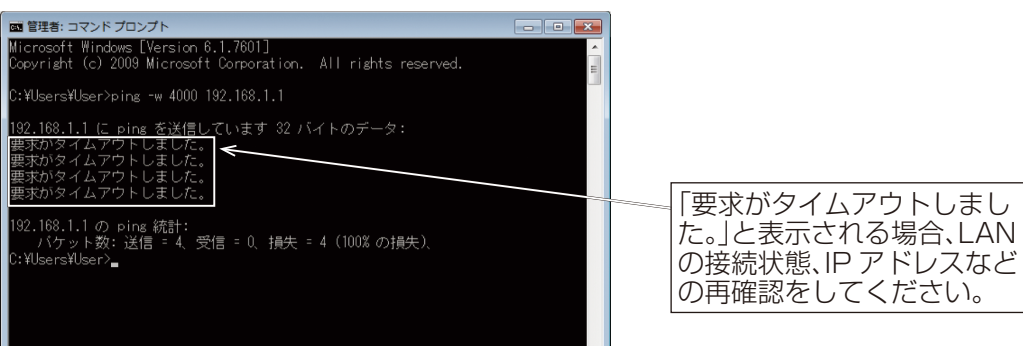

# 5-4. 外部機器の配線

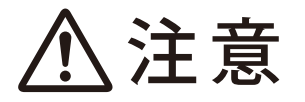

ノックアウト穴のバリに触れないこと。

けがのおそれあり。

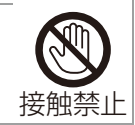

# 5-4-1. 外部入力

外部接点信号(DC12Vまたは24V)を使用することにより、制御を行うことができます。 外部入力は、AE-200JおよびAE-50J/EW-50Jの各系統に接続されている機器に対してのみ制御となりま す。(別系統に接続された機器への制御はできません。)

AE-200J/AE-50J/EW-50Jそれぞれに外部入出力アダプタ(別売部品P-1)を接続してください。

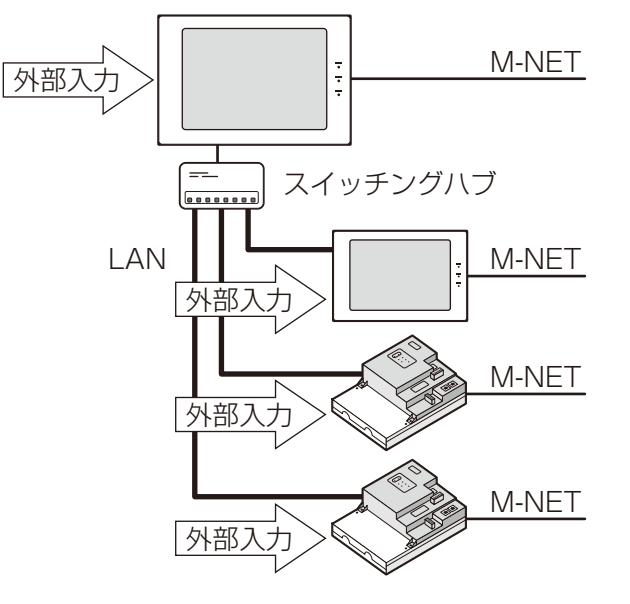

#### お願い

- 外部信号の入出力には外部入出力アダプタ(別売部品P-1)を購入してください。
- 外部入出力アダプタは本体のCN5のノックアウト穴をあけて接続してください。(「1-4. 製品の概要」参 照)
- 工具で基板を傷つけないように作業してください。
- 「AE-200J/AE-50J/EW-50J 取扱説明書 初期設定編」を参照し、初期設定用WebブラウザでEW-50J の外部入出力設定をしてください。

## [1] 外部入力の仕様

## (1) 推奨回路例

お願い

- 本体はトランジスタ駆動のため、外部電源(DC12Vまたは24V)(一般市販部品S-11)が必要です。
- 故障を防止するため、外部電源は、正しい極性で入力回路に接続してください。
- 下図の(5)~(8)をマイナス側に接続してください。

1) レベル信号(リレー駆動する場合)

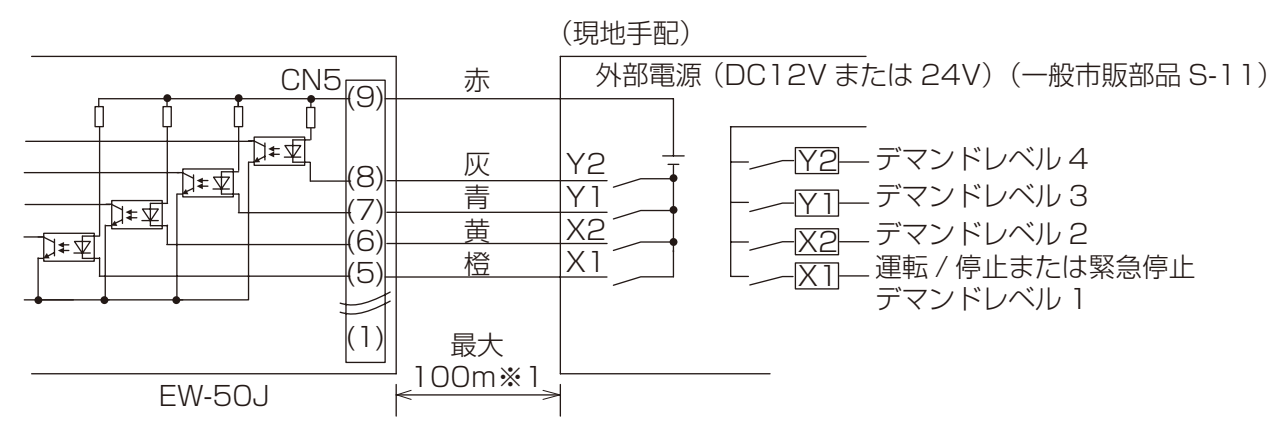

2) パルス信号(リレー駆動する場合)

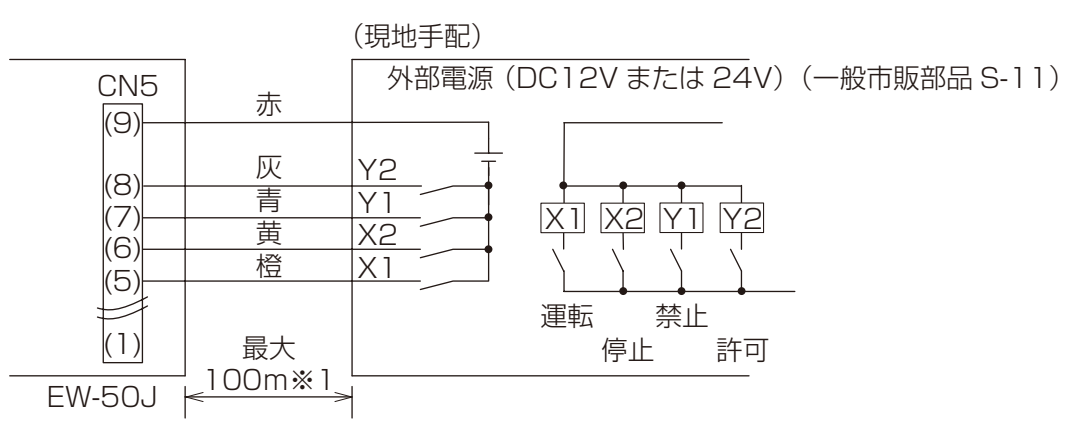

※1距離が長くなる場合は、ノイズの影響を十分に考慮した配線工事を実施してください。

リレーX1、X2、Y1、Y2は次の仕様のものを使用してください。 接点定格 定格電圧:DC12VまたはDC24V 定格電流:10mA以上 最小適用負荷:DC1mA以下

#### お願い

- リレー(一般市販部品S-13)、外部電源(一般市販部品S-11)、延長ケーブル(一般市販部品S-12)は現地 にて手配してください。
- リード線と延長ケーブルの総配線長は100m以下にしてください。(0.3mm2以上のケーブルを使用して ください。)
- 使用しないケーブルはコネクタの近くで切断し、切断した部分はテープなどで絶縁処理をしてください。

# 5-4-2. 外部出力

### [1] 推奨回路例

お願い

- 本体はトランジスタ駆動のため外部電源(DC12Vまたは24V)(一般市販部品S-11)が必要です。
- 故障を防止するため、外部電源は、正しい極性で出力回路に接続してください。特にサージ防止用ダイオー ド内蔵タイプのリレーの場合は、必ず正しい極性で接続してください。
- 下図の(1)をマイナス側に接続してください。
- リレーを接続しない状態(無負荷)で、外部電源を接続しないでください。
- リレーコイルの両端にダイオードを入れてください。(ダイオード内蔵タイプを推奨します。)

#### (1) リレー駆動させる場合

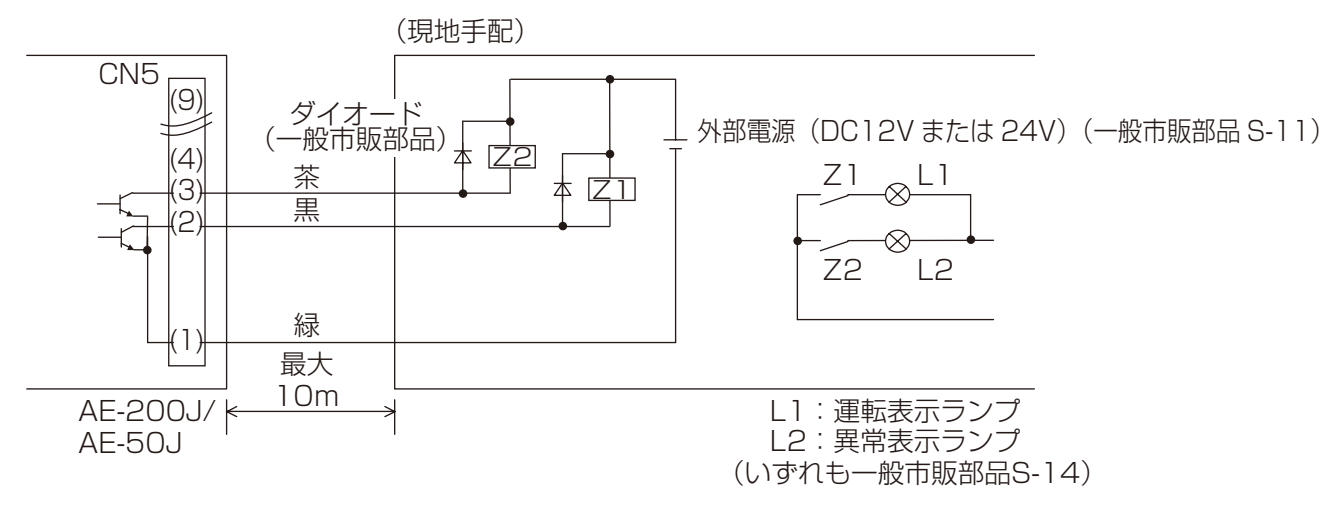

リレーZ1およびZ2は次の仕様のものを使用してください。 操作コイル 定格電圧:DC12Vまたは24V 消費電力:0.9W以下

#### お願い

- リレー(一般市販部品S-13)、表示用ランプ(一般市販部品S-14)、外部電源(一般市販部品S-11)、ダイ オード(一般市販部品)、延長ケーブル(一般市販部品S-12)は現地で手配してください。
- リード線と延長ケーブルの総配線長は10m以下にしてください。(0.3mm2以上のケーブルを使用してく ださい。)
- 使用しないケーブルはコネクタの近くで切断し、切断した部分はテープなどで絶縁処理をしてください。

#### お知らせ

• 信号出力時に各素子がオンになります。

# 5-4-3. 計量用パルス入力

電力量計(一般市販部品S-15)などからのパルス信号を直接取り込み、積算回数をもとに電力按分課金支援機 能用のデータや、エネルギー管理データを算出します。

# 機能別の使用できるパルス入力 シャング シャング マングランド おおところ つき接続可 ×:接続不可

![](_page_32_Picture_183.jpeg)

※1 電力按分課金支援機能を使用する場合は、計量用計測コントローラによる電力量計測の使用を推奨しま す。

(AE-50J/EW-50J内蔵の計量用パルス入力機能を使用した場合、AE-50J/EW-50Jの停電中、電源遮 断中およびソフトウェアアップデート中は、パルス入力が取得できず、実際の電力量との差異が発生する 可能性があります。)

### [1] パルス信号入力の仕様

![](_page_32_Picture_184.jpeg)

### [2] 推奨回路例

![](_page_32_Figure_11.jpeg)

### お願い

• 計量用パルス入力端子(CN7)はDC12Vの電圧を有していますので、別電源から電圧の印加はしないでく ださい。

#### 電線の電力量計のパルス仕様

![](_page_33_Picture_109.jpeg)

#### お知らせ

• 計量用パルス入力端子(CN7)への配線の接続には、M1ねじ対応の精密ドライバーが必要になります。

### お願い

- ケーブルの総配線長は100m以下にしてください。(0.3mm2以上のケーブルを使用してください。)
- 電力量計用電線(一般市販部品S-16)は、M-NET 伝送線(一般市販部品S-2)およびAC電源線(一般市販 部品S-1)と並走、近接させないでください。また、ループ配線にならないよう設置してください。
- 配線の被覆を剥く長さは12 ± 1mm とし、端子に確実に挿入してください。
- 配線を引っ張られても端子台に負荷が掛からないように、配線には遊びを設けて接続してください。負荷 が掛かる場合は、配線押さえの使用または中継端子などで経由させ、直接本機の端子台に負荷が掛からない ようにしてください。

# 6. 据付工事後の確認

据付工事が完了しましたら、下記チェックリストに従ってもう一度点検してください。 不具合がありましたら必ず直してください。(機能が発揮できないばかりか、安全性が確保できません)

# 6-1. 配線の確認事項

![](_page_34_Picture_209.jpeg)

# 6-2. 初期設定前の確認事項

![](_page_34_Picture_210.jpeg)

![](_page_35_Picture_1.jpeg)

![](_page_35_Picture_2.jpeg)

![](_page_35_Picture_3.jpeg)

お客様立ち合いで試運転を行ってください。

# 7-1. ソフトウェアのアップデート

EW-50Jソフトウェアアップデートを行います。ソフトウェアバージョンを統一するためにアップデート ファイルを準備してください。アップデートファイルの入手は、お買い上げの販売店(工事店)にお問い合わせ ください。

ソフトウェアアップデートは、Webブラウザを用いてアップデートを実施してください。

![](_page_35_Figure_8.jpeg)

#### お知らせ (必要により、お客様の承諾をお取りください。)

- EW-50Jのアップデート中は空調機との通信ができないため、運転中の空調機が通信異常を検知して、手 元リモコンに異常を表示することがあります。この場合も空調機は運転を継続しており、手元リモコンで の操作は可能です。(ただし、手元リモコンがないシステムやスリム機種では、通信異常を検知して異常停 止する可能性があります。)
- ソフトウェアアップデート中は、最大60分間のエネルギー管理用データおよび課金用データが記録され ません。
- EW-50Jの計量用パルス入力機能を使用する場合、ソフトウェアアップデート中に入力された計量用パル スはカウントされません。
- ソフトウェアのバージョンダウンはできません。

#### お願い

- AE-200Jと拡張コントローラのバージョンを統一してください。不統一の場合は「7905」異常を検知し、 運用ができません。
- アップデートを行った場合、初期設定ツールも併せてアップデートしてください。
- アップデートを実施する直前に運転している空調機を記録し、アップデート後に空調機の運転状態を確認 し、運転中の空調機が停止になっていた場合、運転の操作など必要に応じて対処してください。
- アップデート中はスケジュール制御・課金データ処理・ピークカット制御・エネルギー管理機能などの各 種制御機能が動作できません。 あらかじめこれらの機能の設定内容を確認し、機能停止の影響が小さい時間帯にアップデートを実施して ください。

• 以下の機能を利用している場合は、下表アップデート禁止時間帯でのAE-200J/AE-50J/EW-50Jの アップデート作業を避けてください。

![](_page_36_Picture_135.jpeg)

# 7-1-1. 事前準備

アップデート用PCのIPアドレスを変更します。

#### お知らせ

• 構内LANに接続されている場合はネットワーク管理者に連絡のうえ、許可をもらった後に、ネットワーク の設定・アップデートを実行するようにしてください。

#### 手順

- 1. スタートメニューの[コントロールパネル]をクリックする。 コントロールパネルを開きます。
- 2. [ネットワークと共有センター]-[ローカルエリア接続]をクリッ クする。
- 3. ローカルエリア接続の状態画面で、[プロパティ]をクリックする。

4. [インターネットプロトコル4(TCP/IPv4)]を選択し、[プロパ ティ1をクリックする。

![](_page_36_Picture_136.jpeg)

![](_page_36_Picture_137.jpeg)

- 5. 右記画面で、「次のIPアドレスを使う1にチェックを入れ、IPアド レスに[192.168.1.\*]と入力する。 (\*のところは、アップデートするEW-50JのIPアドレスと違う アドレスを入力してください。
- 6. サブネットマスクは、右記のように[255.255.255.0](特に指定 のない場合)を入力する。
- 7. 必要に応じてデフォルトゲートウェイを入力する。

![](_page_37_Picture_83.jpeg)

#### お願い

• 既に稼動中のEW-50Jをアップデートする際は、EW-50JのIPアドレスを確認のうえ、設定を行っ てください。 EW-50JのIPアドレスが[192.168.1.1]の場合は、[192.168.1.2]とするように3桁目までは

同じ値を入力し、4桁目の数字が異なるように設定してください。

- 工場出荷状態のEW-50JのIPアドレスは[192.168.1.1]に設定されています。
- 既に構内LANに接続されているPCでアップデートを行う場合、サブネットマスクが上記と異なる場 合があります。

サブネットマスクが[255.255.0.0]の場合は、2桁目までは同じ値(192.168)を入力し、3桁目ま たは4桁目が異なるように設定してください。

# 7-1-2. 作業手順

#### 手順

- 1. [7-1-1. 事前準備]で設定したPCとアップデートするEW-50JがLANケーブルで接続されていることを 確認する。
- 2. EW-50Jの電源を投入し、PCにアップデート用ファイルを格納したCD(またはUSBメモリ)を挿入する。
- 3. Web ブラウザのアドレス欄に、以下のWebページアドレスを入力し、[Enter] キーを押す。 https://[EW-50JのIPアドレス]/swupdate/Update.html

#### お知らせ

• EW-50JのIPアドレスが、[192.168.1.1]の場合、Webページアドレスは https://192.168.1.1/swupdate/Update.html になります

セキュリティ証明書が無効の場合、右の画面が表示します。

- 4. [このサイトの閲覧を続行する (推奨されません)。]をク リックする。 セキュリティの警告画面が表示します。
- 5. [はい]をクリックする。

![](_page_38_Picture_11.jpeg)

admin のサーバー 192.168.1.1 にはユーザー名とパスワードが必要で

ローザー名 パスワード |<br>|□ 資格情報を記憶する

Windows セキュリティ

**6.** メンテナンスユーザー(初期ユーザー名: initial, 初期パ スワード:init)のユーザー名とパスワードを入力して、ロ グインする。

![](_page_38_Picture_160.jpeg)

![](_page_38_Picture_14.jpeg)

7. [参照...]ボタンをクリックして、アップデートCDまた はUSBメモリ上のアップデート用ファイル(AE50\_ FW####\_\*\*\*\*.dat)を選択する。

#### お知らせ

- #### \*\*\*\*: ソフトウェアバージョンとなります。
- ソフトウェアのバージョンダウンはできません。

![](_page_38_Picture_161.jpeg)

8. [Start Update]ボタンをクリックする。 EW-50Jのアップデート処理が開始します。

#### お知らせ

- アップデートには、10分程度かかります。
- アップデート処理中はLANケーブルを抜いたり、 EW-50Jの電源を切らないでください。

EW-50Jの再起動が完了すると、アップデートは完了で す。

9. バージョン表示(Version #.##)がアップデートファイル のバージョンと同じになっていることを確認する。

![](_page_39_Picture_104.jpeg)

10. 統合管理ブラウザ、または初期設定用Webブラウザをお使いの場合は、ブラウザの履歴データのクリアお よびJavaの一時ファイルの削除を行う。 手順については、「AE-200J/AE-50J/EW-50J 取扱説明書 初期設定編」を参照してください。

アップデートが正常完了しない場合は、再度アップデートを行ってください。同じ状況が続いた場合、EW-50Jが故障している可能性がありますので、販売店(工事店)に問い合わせてください。

# 7-2. ソフトウェア詳細確認手順

• 本製品に組み込まれたオープンソースソフトウェアの詳細については、下記から確認することができます。 https://(EW-50JのIPアドレス)/license/ 初期設定用Webブラウザのメンテナンスユーザーのみ確認できます。 メンテナンスユーザの初期ユーザー名とおよびパスワードを入力してログインしてください。

![](_page_39_Picture_105.jpeg)

# 7-3. 初期設定(ネットワーク設定)

システム管理者に問い合わせてEW-50JのIPアドレス、サブネットマスク、およびゲートウェイアドレスを決 定してください。 IPアドレス、サブネットマスク、およびゲートウェイアドレスは、初期設定ツールまたは初期設定用Webブラ ウザで設定します。

設定方法については、「AE-200J/AE-50J/EW-50J 取扱説明書 初期設定編」を参照してください。

#### お知らせ

• 初期設定ツールまたは初期設定用Webブラウザでネットワーク設定をするためには、SW1を「0」(工場出 荷時)に設定する必要があります。(「7-5. 初期設定(IPアドレス(LAN1)の簡易設定)」を参照してくださ  $\left(\bigcup_{\alpha}$ 

# 7-4. 初期設定(その他の設定)

初期設定は、LAN経由で統合管理ブラウザから設定する方法、初期設定ツールから設定する方法、初期設定用 Webブラウザから設定する方法があります。 詳細は、「AE-200J/AE-50J/EW-50J 取扱説明書 初期設定編」を参照してください。

# 7-5. 初期設定(IPアドレス(LAN1)の簡易設定)

EW-50Jを専用LANに単体で接続する場合、EW-50JのIPアドレス(LAN1)、ネットワーク設定は「IPアド レス簡易設定スイッチ」にて設定ができます。

既設LANに接続する場合やAE-200Jの拡張コントローラとして使用する場合など、IPアドレス簡易設定ス イッチでは設定不可能な場合は初期設定ツールまたは、初期設定用Webブラウザにて設定してください。 ロータリスイッチSW1で192.168.1.1 ~ 15までのIPアドレスが簡易設定できます。

![](_page_41_Figure_4.jpeg)

### 手順

1. EW-50Jの電源をOFFにする。

2. SW1の矢印の方向を文字と合わせる。

## お願い

- 矢印の方向を文字と文字の間にしないでください。
- アドレスを設定するには、ロータリスイッチが壊れないように、精密ドライバー[(-)、2.0mm(W)]を 19.6 [mN·m] 未満のトルクで使用してください。
- LAN2(BACnet®用LAN)を使用する場合は、初期設定ツールまたは、初期設定用Webブラウザにて LAN1のIPアドレスを設定してください。

![](_page_41_Picture_231.jpeg)

**3. EW-50Jの電源をONにする。** SW1で設定したアドレス(192.168.1.1~15)で起動します。

#### お知らせ

• 設定したIPアドレスが分からなくなった場合、本設定で起動することができます。EW-50Jのロータリス イッチを0以外にしてEW-50Jを再起動させた後、初期設定ツールまたは、初期設定Webブラウザから任 意のIPアドレスに設定し、EW-50Jのロータリスイッチを0に戻してからEW-50Jを再起動させること でIPアドレスを変更することができます。

### 7-6. 試運転の準備

グループ設定や連動設定などを終了させたうえで試運転を行ってください。電源投入から手元リモコン操作が 可能となるまで、5分程度かかる場合があります。試運転方法の詳細は、接続されている室内ユニットの据付 工事説明書を参照してください。

## 7-7. 試運転の方法

#### 手順

- 1. EW-50Jおよび全ユニットの電源を投入する。
- 2. 本機の電源ランプが点灯していることを確認する。
- 3. Web ブラウザのアドレス欄に以下のWeb ページアドレス

#### http://( ログイン先のEW-50J のIP アドレス)/control/index.html を入力する。

Web ページは、パソコンのOS と同じ言語で表示されます。

以下のようにWeb ページアドレスを入力して他の言語でも表示できます。

![](_page_42_Picture_201.jpeg)

#### お知らせ

- 詳細については、「AE-200J/AE-50J/EW-50J 取扱説明書 統合管理ブラウザ操作編」の「PC・タブ レットからログインする」を参照してください。
- 4. 統合管理ブラウザにログイン (初期ユーザ名:administrator、初期パスワード:admin) して、[**監視/操** 作]画面を開く。
- 5. [監視/操作]画面で操作したいユニットアイコンをクリックした後、[運転]をクリックして選択した状態 で [送信] をクリックする。
	- 選択したユニットを運転状態にします。
- 6. [監視/操作]画面で、アイコンが運転中になっていることを確認する。
- 7. 各ユニットの運転状態(室内ユニット吹き出し口からの送風など)を確認する。
- 8. すべてのユニットの確認が終わったら、「監視/操作1画面で操作したいユニットアイコンをクリックした 後、「停止1をクリックして選択した状態で「送信1をクリックする。 選択したユニットを停止状態にします。

<sup>※</sup> EW-50JのIP アドレスが分からなくならないようにIP アドレスの記載したシール貼付などの運用を 推奨します。

# 8. お客様への説明

- この据付工事説明書および「AE-200J/AE-50J/EW-50J 取扱説明書 統合管理ブラウザ操作編」に従っ て、正しい使い方をご説明ください。 とくに「安全のために必ず守ること」の項は、安全に関する重要な注意事項を記載していますので、必ず守る ようにご説明ください。
- この据付工事説明書は、据付け後お客様にお渡しください。
- お使いになる方が不在の場合は、オーナー様、ゼネコン関係者様や建物の管理者様にご説明ください。 お使いになる方が代わる場合、この据付工事説明書を新しくお使いになる方にお渡しください。

# 8-1. 各部のなまえ(お客様用)

「1-4. 製品の概要」を参照してください。

# 8-2. ご使用の前に(お客様用)

- お客様ご自身では据付けないでください。(安全や機能の確保ができません。)
- 本製品の据付工事は、販売店(工事店)が関連法規・資格に基づき実施しております。
- 据付工事完了後、「8-7. 据付工事の確認と試運転(お客様用)」の事項をお客様自身でご確認ください。
- 専門業者による据付工事が終了後、使用者立会いのもとで試運転の実施と安全を確保するための正しい使 い方の説明を受けてください。

## 8-2-1. はじめに

EW-50Jは、液晶レスのWeb対応の空調冷熱総合管理システムです。Webブラウザから空調機を監視・操作 することができます。EW-50Jそれぞれ1台につき、最大50台まで室内ユニットを接続可能です。

## 8-2-2. ライセンスについて

必要なライセンスは、使用する機能によって異なります。必要なライセンスを販売店から購入してください。 ライセンスの登録については「AE-200J/AE-50J/EW-50J 取扱説明書 初期設定編」を参照してください。

# 8-3. 使いかた(お客様用)

EW-50Jに接続された空調機、ロスナイ、加熱加湿ロスナイ、その他の関連機器の運転状態を、統合管理ブラ ウザを使用して監視・操作することができます。

監視・操作の方法については、「AE-200J/AE-50J/EW-50J 取扱説明書 統合管理ブラウザ操作編」を参照 してください。

## 8-4. 定期点検のお願い(お客様用)

本製品は、長期間の使用に伴い、製品を構成する部品に生ずる経年劣化などにより、安全上支障が生じるおそ れがあります。

本製品を良好な状態で長く安心してご利用いただくために、サービス会社と保守契約を結び、定期的に点検す ることをお勧めします。

当社指定のサービス会社と保守契約(有料)いただければ、専門のサービスマンがお客様に代わって保守点検を いたします。万一の故障時も早期に発見し、適切な処理を行います。

点検のご依頼・ご相談は、別添の「三菱電機 修理窓口・ご相談窓口のご案内」に連絡してください。

# 8-5. 移設について

• 増改築・引越しのため、製品を取外し、再据付けをする場合は、移設のための専門の技術や工事の費用が別 途必要になります。事前に、お買い上げの販売店(工事店)、またはお近くの「三菱電機 修理窓口・ご相談 窓口のご案内」(別紙)にご相談ください。

# 8-6. メンテナンス

## 8-6-1. 設定データバックアップ/設定データ読み込み

初期設定ツールや統合管理ブラウザ、初期設定用Webブラウザから設定した設定情報をPCに出力してバッ クアップを保存することができます。また、故障交換時や設定データを過去の状態に戻したいときにそれらの データをEW-50Jへ読み込むことができます。設定データのバックアップ/読み込みは、統合管理ブラウザと 初期設定用Webブラウザから実施することができます。

### 8-6-2. 統合管理ブラウザの場合

Web ブラウザのアドレス欄に以下のWeb ページアドレス http://( ログイン先のEW-50J のIP アドレス)/control/index.html を入力する。

Web ページは、パソコンのOS と同じ言語で表示されます。

![](_page_44_Picture_168.jpeg)

画面左部にあるメニューの[メンテナンス]-[ユーティリティー]-[設定データ バックアップ/読み込み] をクリックして設定データバックアップ/読込み画面を開きます。

#### お知らせ

• 設定データバックアップ/読み込み機能は、管理者ユーザーのみ利用可能です。テナント管理者ユーザー、 一般ユーザーは利用できません。

![](_page_44_Picture_169.jpeg)

## [1] 設定データのバックアップ

#### 手順

1. [設定データバックアップ]をクリックする。 設定データを作成した後、ファイルダウンロードダイアログが表示され、EW-50Jの設定データファイルを バックアップ保存することができます。

#### お知らせ

- 設定データの作成には、数分かかります。
- 設定データのファイル名は「SettingData.dat」です。

![](_page_45_Picture_7.jpeg)

#### [2] 設定データの読み込み

#### 手順

- 1. 設定データバックアップ/読み込み画面で、[参照1ボタンをクリックする。
- 2. 読み込むファイルを選択し、[開く]をクリックする。
- 3. [設定データ読み込み]をクリックする。設定データをEW-50Jに読み込みます。

#### お知らせ

• 設定データの読み込みには、数分かかります。

![](_page_45_Picture_15.jpeg)

設定データの読み込みが終了すると、EW-50Jが再起動します。

![](_page_46_Picture_98.jpeg)

## 8-6-3. 初期設定用Webブラウザの場合(Ver.7.69以前のみ)

メニューの[ユーティリティ]ー[設定データ バックアップ/読み込み]をクリックして設定データバック アップ/読込み画面を開きます。

#### お知らせ

• 設定データバックアップ/読み込み機能は、メンテナンスユーザーのみ利用可能です。管理者ユーザーは 利用できません。

![](_page_46_Figure_7.jpeg)

## [1] 設定データのバックアップ

#### 手順

1. [設定データバックアップ]をクリックする。 設定データを作成した後、ファイルダウンロードダイアログが表示され、EW-50Jの設定データファイルを バックアップ保存することができます。

#### お知らせ

- 設定データの作成には、数分かかります。
- 設定データのファイル名は「SettingData.dat」です。

![](_page_47_Picture_7.jpeg)

#### [2] 設定データの読み込み

#### 手順

- 1. 設定データバックアップ/読み込み画面で、[参照...]ボタンをクリックする。
- 2. 読み込むファイルを選択し、「開く1をクリックする。
- 3. [設定データ読み込み]をクリックする。設定データをEW-50Jに読み込みます。

#### お知らせ

• 設定データの読み込みには、数分かかります。

![](_page_47_Picture_15.jpeg)

設定データの読み込みが終了すると、EW-50Jが再起動します。

![](_page_48_Picture_2.jpeg)

4. ログイン画面に戻り、再度ログインする。

![](_page_48_Picture_4.jpeg)

# 8-7. 据付工事の確認と試運転(お客様用)

- 本製品の据付工事は、販売店(工事店)が関連法規・資格に基づき実施しております。
- 販売店(工事店)が試運転を行う際、立ち会ってください。
- 運転手順、安全を確保するための正しい使い方について、販売店(工事店)から説明を受けてください。
- 据付工事が完了後、次の事項をお客様自身でも確認してください。

![](_page_48_Picture_80.jpeg)

# 8-8. 仕様(お客様用)

「1-4-2. 製品仕様」を参照してください。

# 8-9. 修理を依頼する前に(お客様用)

以下のことをお調べになって、それでも不具合があるときはご使用を中止し配線用遮断器(ブレーカー)を切 (OFF)にしてください。故障の状況と統合管理Webブラウザに表示された英数字(異常コード)を、お買上げ の販売店(工事店・サービス店)にご連絡ください。

![](_page_49_Picture_359.jpeg)

# 8-10. 保証とアフターサービス(お客様用)

## 8-10-1. 保証について

- 保証書は室外ユニットに添付しています。室外ユニットの保証書でセットでお買い上げになった室内ユ ニット・室外ユニット・コントローラを保証します。
- 保証書は、必ず「お買上げ日(据付日または試運転完了日)・販売店名(工事店名)」などの記入をお確かめの うえ、販売店(工事店)からお受け取りください。
- 保証書は内容をよくお読みになったあと、大切に保管してください。
- 保証期間は、お買上げ日(据付日または試運転完了日)から1年です。
- 保証期間内でも有料になることがありますので、保証書をよくお読みください。
- 製品の故障もしくは不具合より発生した、冷却温度上昇による健康障害や食品劣化、水漏れなどによる家財 破損などの付随的損害の責については、ご容赦ください。

## 8-10-2. 補修用性能部品の保有期間

• 当社は、この製品の補修用性能部品を製造打切後9年保有しています。 補修用性能部品とは、その製品の機能を維持するために必要な部品です。

# 8-10-3. 修理を依頼されるときは(出張修理)

- 「8-9. 修理を依頼する前に(お客様用)」の項にしたがってお調べください。 なお、不具合があるときは、ご使用を中止し、必ず配線用遮断器(ブレーカー)を切(OFF)にしてから、お買 い上げの販売店 (工事店·サービス店)にご連絡ください。
- 保証期間中は保証書の規程にしたがって、販売店(工事店・サービス店)が修理させていただきます。なお、 修理に際しまして、保証書をご提示ください。
- 離島および離島に準じる遠隔地への出張修理を行った場合には、出張に要する実費を申し受けます。
- 保証期間が過ぎているときは、修理すれば使用できる場合には、ご希望により有料で修理させていただきま す。料金などについては、販売店(工事店・サービス店)にご相談ください。点検・診断のみでも有料となる ことがあります。

ただし、補修用性能部品の保有期間が過ぎている場合は、修理できないことがあります。

• 修理料金は、技術料+部品代+出張料などで構成されています。

![](_page_50_Picture_193.jpeg)

- 機器の接続・機器の調整・取り扱い方法の説明なども修理料金に含まれます。
- ご連絡いただきたい内容

![](_page_50_Picture_194.jpeg)

• この製品は、日本国内用に設計されていますので、国外では使用できません。また、アフターサービスもで きません。

This appliance is designed for use in Japan only and the contents in this document cannot be applied in any other country. No servicing is available outside of Japan.

# 8-10-4. お問い合わせ

• ご不明な点は、まずお買い上げの販売店(工事店・サービス店)にお問い合わせください。 お買い上げの販売店(工事店・サービス店)にご依頼できない場合は、「三菱電機 修理窓口・ご相談窓口の ご案内」(別紙)へお問い合わせください。 (所在地、電話番号などについては変更になることがありますので、あらかじめご了承願います。)

#### お問合わせ窓口におけるお客様の個人情報のお取り扱いについて

三菱電機株式会社は、お客様からご提供いただきました個人情報は、下記のとおり、お取り扱いします。

- 1. お問合わせ(ご依頼)いただいた修理・保守・工事および製品のお取り扱いに関連してお客様よりご提供 いただいた個人情報は、本目的ならびに製品品質・サービス品質の改善、製品情報のお知らせに利用します。
- 2. 上記利用目的のために、お問合わせ(ご依頼)内容に記録を残すことがあります。
- 3.あらかじめお客様からご了承をいただいている場合および下記の場合を除き、当社以外の第三者に個人情 報を提供・開示することはありません。 ①上記利用目的のために、弊社グループ会社・協力会社などに業務委託する場合。 ②法令等の定める規定に基づく場合。
- 4. 個人情報に関するご相談は、お問合わせをいただきました窓口にご連絡ください。

## 8-11. 環境関連の表示(お客様用)

この空調冷熱総合管理システムは、ご使用終了時に再資源化の一助として主なプラスチック部品に材質名を表 示しています。

# 8-12. 商標、登録商標について

SDおよびSDHCロゴは、SD-3C, LLCの商標です。

![](_page_52_Picture_3.jpeg)

Javaは、Oracle Corporationおよびその子会社、関連会社の米国およびその他の国 における登録商標です。

- BACnet®は、米国暖房冷凍空調学会(ASHRAE)の登録商標です。
- Microsoftは米国Microsoft Corporationの米国およびその他の国における登録商標または商 標です。
- OracleおよびJavaは、米国Oracle Inc.の米国およびその他の国における登録商標または商標 です。
- Internet Explorerは、米国Microsoft Corporationの米国およびその他の国における登録商標 または商標です。
- Internet Explorerの正式名称は、Microsoft® Internet Explorer Internet browserです。
- Microsoft Edgeは、米国Microsoft Corporationの米国およびその他の国における登録商標ま たは商標です。
- Microsoft Office Excelは、米国Microsoft Corporation の商品名称です。
- Windowsは、米国Microsoft Corporationの米国およびその他の国における登録商標または商 標です。
- Windowsの正式名称は、Microsoft® Windows® Operating Systemです。

文中の社名、商品名等は各社の商標または登録商標である場合があります。

# 9. 法令関連の表示

標準的な使用環境と異なる環境で使用された場合や、経年劣化を進める事情が存在する場合には、設計使用期 間よりも早期に安全上支障をきたすおそれがあります。

# 9-1. 標準的な使用条件

## 9-1-1. 使用範囲

下記の環境条件で使用してください。

![](_page_53_Picture_167.jpeg)

9-1-2. 使用条件・環境

![](_page_53_Picture_8.jpeg)

![](_page_53_Picture_9.jpeg)

下記の項目に適合する環境で使用することは避けてください。使用する場合は「保守周期」の短縮を考慮する必 要があります。

- 温度・湿度の高い場所、あるいはその変化の激しい場所で使用する場合
- 電源変動(電圧、周波数、波形歪みなど)が大きい場所で使用する場合(許容範囲外での使用はできません。)
- 振動、衝撃が多い場所で使用する場合
- ほこり、塩分など良くない雰囲気で使用する場合

# 9-2. 機器予防保全の目安・消耗部品の交換周期目安

![](_page_53_Picture_168.jpeg)

- 本表は主要部品を示します。詳細は保守点検契約に基づいて確認してください。
- 交換周期は、製品を長く安心してご使用いただくために、保全行為が生じるまでの目安期間を示していま す。適切な保全設計保守点検費用の予算化のためにお役立てください。
- 交換周期は、保証期間ではありません。
- 上表は、通常の使用状態の場合であり、下記の項目に適合する場合は「保守周期」の短縮を考慮する必要があ ります。
- ① 温度・湿度の高い場所、あるいはその変化の激しい場所で使用する場合。
- ② 電源変動(電圧、周波数、波形歪みなど)が大きい場所で使用する場合。
- ③ 振動、衝撃が多い場所で使用する場合。
- ④ ほこり、塩分など良くない環境で使用する場合。

# **MEMO**

![](_page_55_Picture_95.jpeg)

三菱電機株式会社

2018年10月作成

WT07934X06

![](_page_55_Picture_96.jpeg)

ご不明な点がございましたらお客様相談窓口(別紙)にお問い合わせください。

便利メモ

お買上げ販売店名

電話番号

![](_page_55_Picture_97.jpeg)